## SIEMENS

**SIMATIC Ident**

## **RFID systems SIMATIC RF350M**

**Operating Instructions**

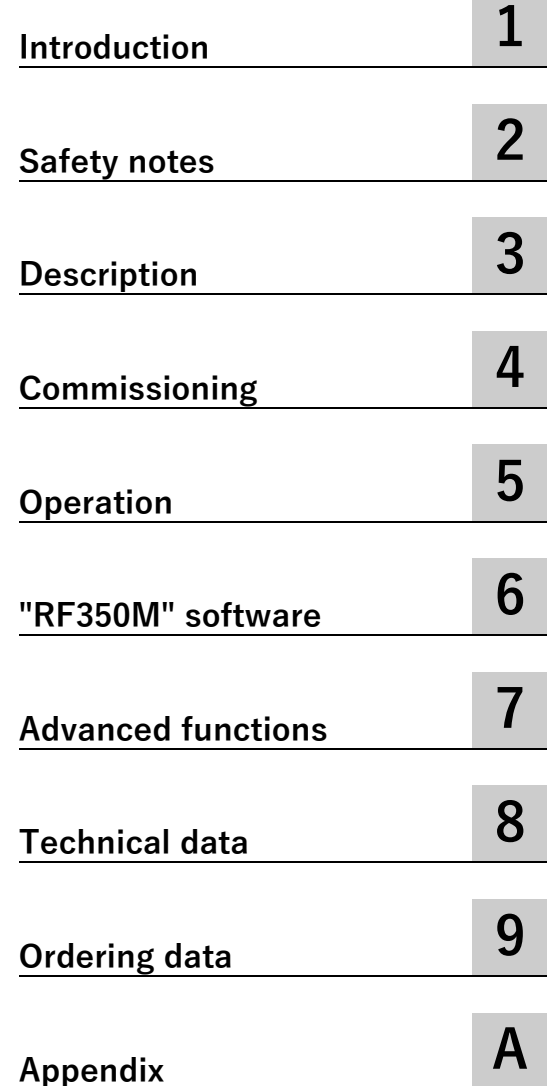

#### **Legal information**

#### **Warning notice system**

This manual contains notices you have to observe in order to ensure your personal safety, as well as to prevent damage to property. The notices referring to your personal safety are highlighted in the manual by a safety alert symbol, notices referring only to property damage have no safety alert symbol. These notices shown below are graded according to the degree of danger.

#### **DANGER**

indicates that death or severe personal injury **will** result if proper precautions are not taken.

#### **WARNING**

indicates that death or severe personal injury **may** result if proper precautions are not taken.

#### **A** CAUTION

indicates that minor personal injury can result if proper precautions are not taken.

#### **NOTICE**

indicates that property damage can result if proper precautions are not taken.

If more than one degree of danger is present, the warning notice representing the highest degree of danger will be used. A notice warning of injury to persons with a safety alert symbol may also include a warning relating to property damage.

#### **Qualified Personnel**

The product/system described in this documentation may be operated only by **personnel qualified** for the specific task in accordance with the relevant documentation, in particular its warning notices and safety instructions. Qualified personnel are those who, based on their training and experience, are capable of identifying risks and avoiding potential hazards when working with these products/systems.

#### **Proper use of Siemens products**

Note the following:

#### **WARNING**

Siemens products may only be used for the applications described in the catalog and in the relevant technical documentation. If products and components from other manufacturers are used, these must be recommended or approved by Siemens. Proper transport, storage, installation, assembly, commissioning, operation and maintenance are required to ensure that the products operate safely and without any problems. The permissible ambient conditions must be complied with. The information in the relevant documentation must be observed.

#### **Trademarks**

All names identified by  $\circ$  are registered trademarks of Siemens AG. The remaining trademarks in this publication may be trademarks whose use by third parties for their own purposes could violate the rights of the owner.

#### **Disclaimer of Liability**

We have reviewed the contents of this publication to ensure consistency with the hardware and software described. Since variance cannot be precluded entirely, we cannot guarantee full consistency. However, the information in this publication is reviewed regularly and any necessary corrections are included in subsequent editions.

## **Table of contents**

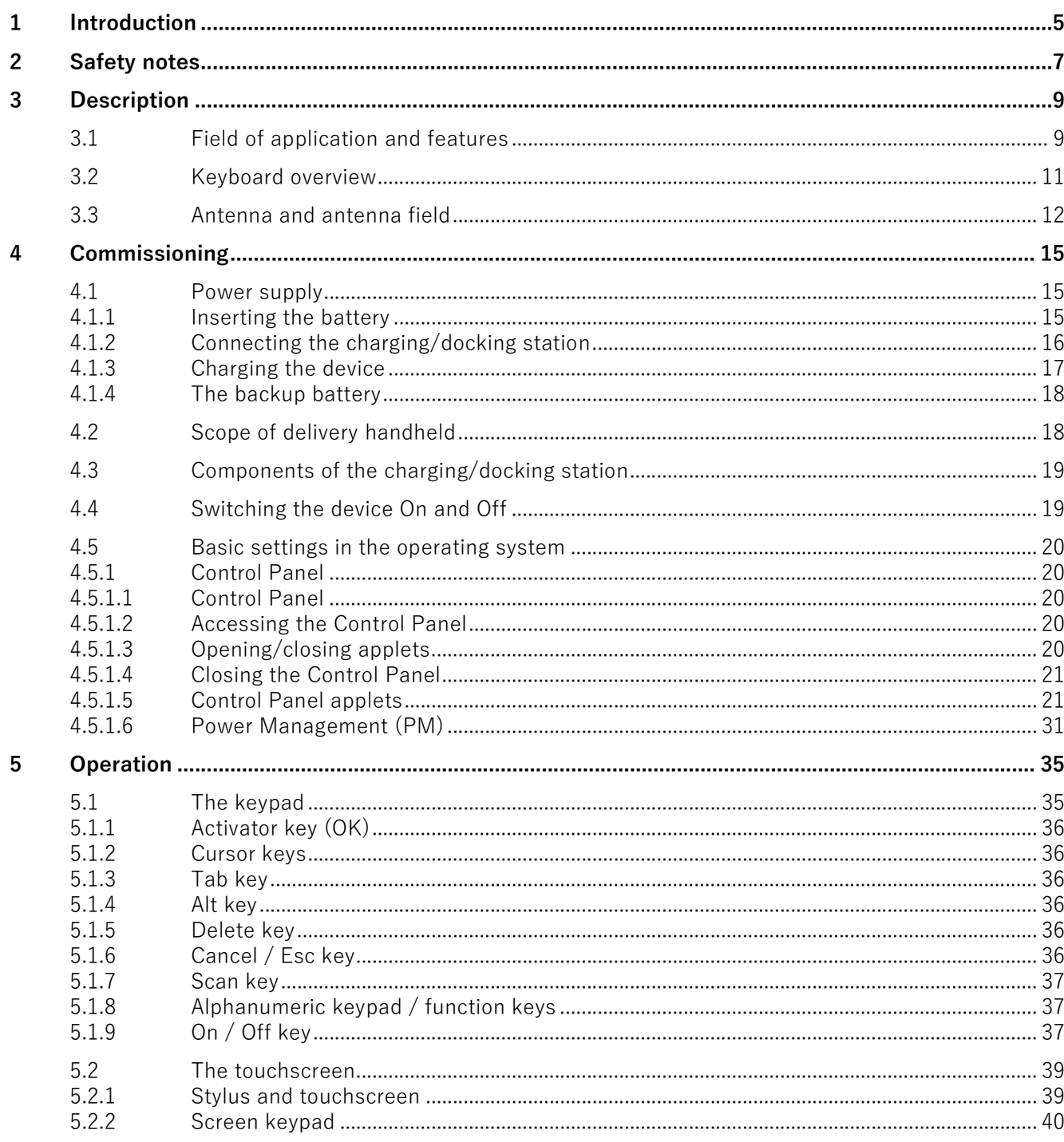

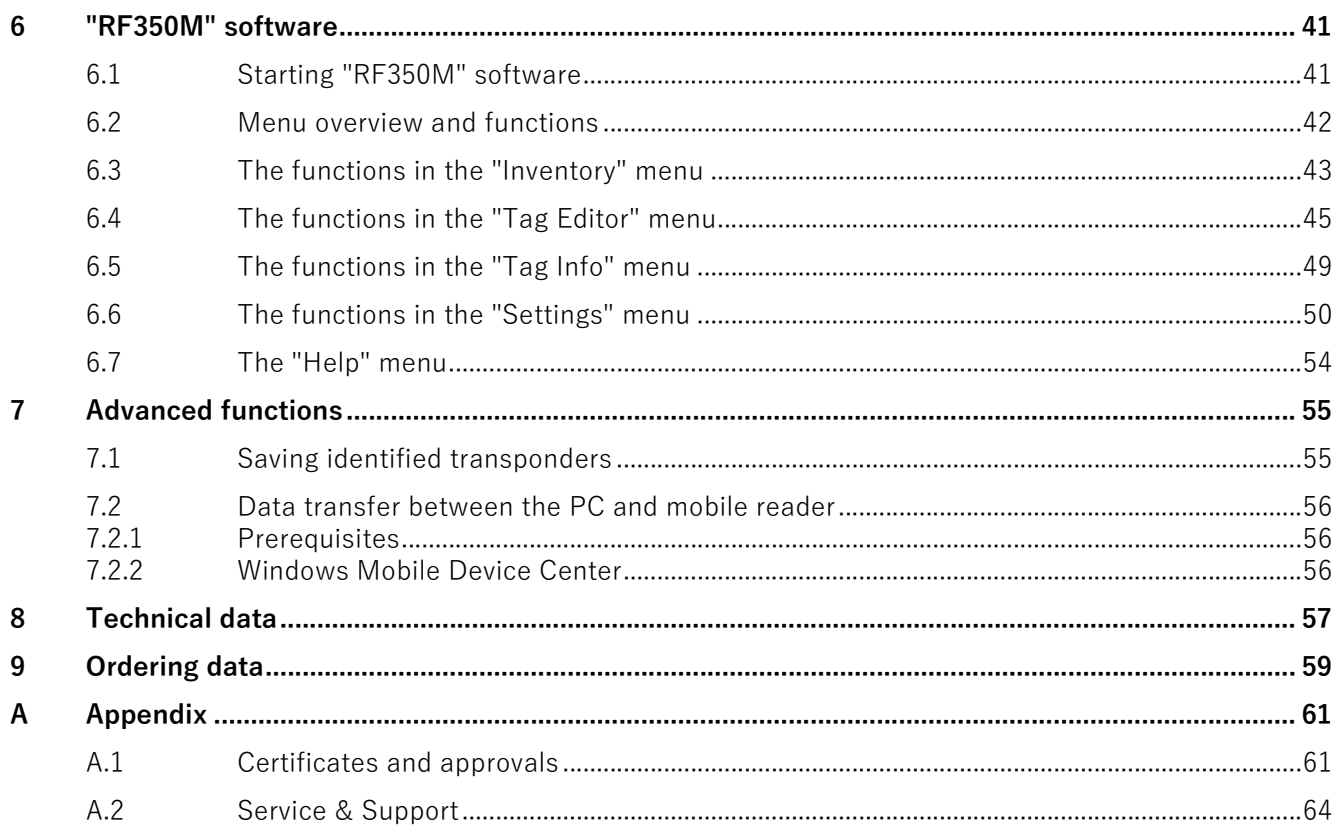

# **Introduction 1**

#### **Purpose of this document**

These operating instructions contain information required for commissioning and using the SIMATIC RF350M device.

The documentation is intended for commissioning engineers and machine operators who start up the application themselves and it describes the functions of the software.

#### **Scope of validity of this document**

This documentation is valid for the SIMATIC RF350M mobile reader and describes the delivery status as of 11/2015.

#### **Registered trademarks**

SIMATIC<sup>®</sup>, SIMATIC NET<sup>®</sup>, SIMATIC RF<sup>®</sup> and MOBY<sup>®</sup> are registered trademarks of Siemens AG.

#### **Naming conventions**

The following terms/abbreviations are used synonymously in this document:

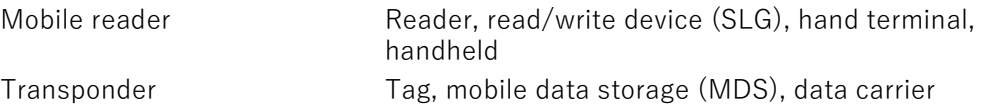

#### **History**

Previous editions of these operating instructions:

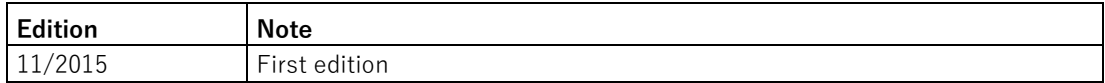

# **Safety notes 2**

SIMATIC RFID products comply with the salient safety specifications to VDE/DIN, IEC, EN, UL and CSA. If you have questions about the validity of the installation in the planned environment, please contact your service representative.

#### **NOTICE**

#### **Forfeiture of approvals and guarantees**

Alterations to the devices are not permitted.

Failure to observe this requirement shall constitute a revocation of the radio equipment approval, CE approval and manufacturer's warranty.

#### **Repairs**

#### **WARNING**

#### **Repairs only by authorized qualified personnel**

Unauthorized opening of and improper repairs to the device may result in substantial damage to equipment or danger. Repairs may only be carried out by authorized qualified personnel.

# **Description**

SIMATIC RF350M expands the RF200 and RF600 identification systems with a powerful mobile reader for applications in the areas of production and service. In addition, it is an indispensable aid for startup and testing.

## **3.1 Field of application and features**

#### **Device variants for different frequency ranges**

The SIMATIC RF350M device is available in the following variants:

- with internal antenna
- with connector for external antennas

#### **Implementation environment, field of application and features**

#### ● **Field of application**

The SIMATIC RF350M mobile reader can be used in a harsh environment. The device is extremely rugged and protected against spray water. The backlit display is easy to read even under unfavorable lighting conditions.

#### ● **RFID system**

The SIMATIC RF350M mobile reader is intended specifically for the SIMATIC RF200 and RF300 RFID systems. The device can be used to process all RF300 transponders and ISO transponders compatible with it.

#### ● **Transponder standards**

The device supports the following transponder standards

- RF300
- $-$  ISO 15693

#### ● Software

The "RF350M" software is stored in non-volatile memory on an integrated flash disk and permits user-friendly, distributed reading and writing of all transponders named above.

3.1 Field of application and features

#### **Functions of the RF550M**

You can perform the following functions with the SIMATIC RF350M mobile reader:

- Read tag ID (UID)
- Read data from the transponder
- Write data to the transponder
- Represent and edit the data in hexadecimal and ASCII format
- Save and load transponder data to and from a file
- Inventory log file for UID
- Menu prompting in English and German (switchable)
- Password protection for writing transponders and ending the program (parameters can be assigned)

For more information, refer to the section "The functions in the "Tag Editor" menu (Page 45)".

#### **Accessories**

The charging station for recharging the batteries and the connection to PCs via a USB interface or Ethernet must be ordered separately. This station has a charging bay for an additional spare battery. You will find more information on this subject in the section "Ordering data (Page 59)".

## **3.2 Keyboard overview**

| <b>SIMATIC RF350M</b>                         | Pos.                           | <b>Key label</b>                    |
|-----------------------------------------------|--------------------------------|-------------------------------------|
|                                               | $\left( \widehat{1}\right)$    | LED charge indicator                |
|                                               | $\circled{2}$                  | Activator key (OK)                  |
| ⊛<br>O                                        | $\circled{3}$                  | Tab key                             |
| (2)<br>(9)<br>del<br>ok                       | 4)                             | Circle key                          |
|                                               | $\binom{5}{5}$                 | 123 key                             |
| $\circledS$<br>$\circled{10}$<br>tab<br>esc   | $\widehat{6}$                  | Shift key                           |
| ⊕                                             | $\circled7$                    | Alt key                             |
| $\overline{O}$<br>$\Box$<br>☜<br>④            | $\circledR$                    | Scan key                            |
| $\bigcirc$                                    | $\circledS$                    | Delete key                          |
| $\circledR$<br>⑤<br>$-123$<br>F<br>abc·<br>F2 | $\circledR$                    | Cancel / Esc key                    |
| 3 def<br>$2$ abc                              | $\textcircled{\scriptsize{1}}$ | Cursor keys                         |
| F4<br>F5<br>F6                                | (12)                           | Screen key                          |
| 5 jkl<br>$6 \text{ mno}$<br>4 ghi             | $\circled{1}$                  | F key                               |
| 15)<br>F9<br>F8<br>F7<br>8 tuv<br>9 wxyz      | $\left(\overline{14}\right)$   | Abc key                             |
| 7 pqrs<br>F11<br>F12<br>F <sub>10</sub>       | (15)                           | Alphanumeric keypad / function keys |
|                                               | $(\overline{16})$              | On / Off key                        |
|                                               |                                |                                     |
| 16<br>6<br>O<br>shift<br>alt                  |                                |                                     |
| 7                                             |                                |                                     |

Table 3- 1 Keypad overview of the SIMATIC RF350M

## **3.3 Antenna and antenna field**

#### **Read head with integrated antenna (6GT2803-1BA00)**

The antenna is housed in the read head  $(1)$  under a cover.

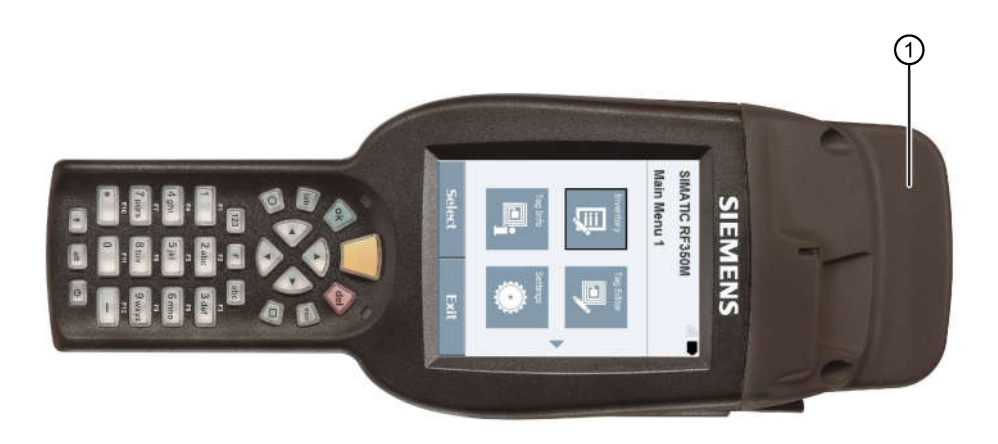

Figure 3-1 Read head with integrated antenna

#### **Direction of propagation of the radio frequency field**

The read/write area for transponders is above and below the front part of the housing. Transponders cannot be processed from the front end.

The figure below shows the direction of propagation of the RF field of the antenna.

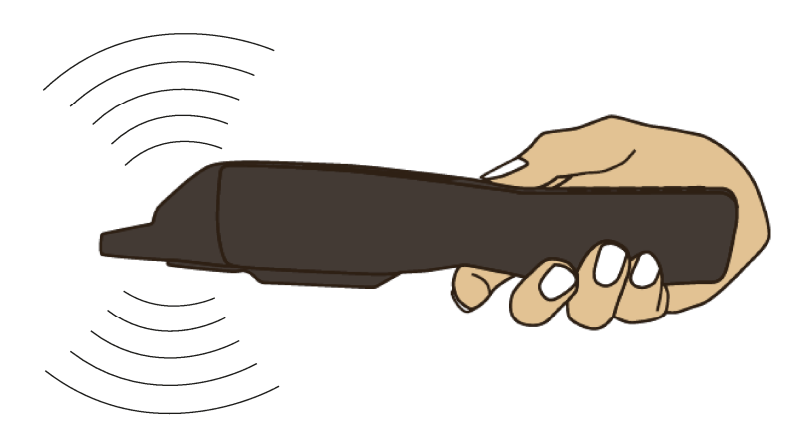

Figure 3-2 Propagation of the RF field

#### **Read head with the option of connecting an external antenna (6GT2803-1BA10)**

The external antenna is connected via the antenna connector  $(2)$  on the read head  $(1)$ .

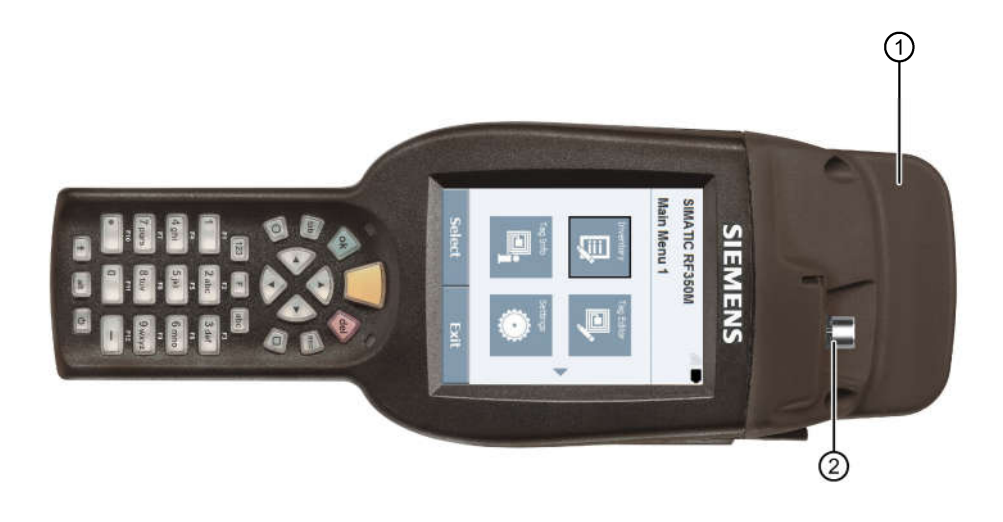

Figure 3-3 Read head with the option of connecting an external antenna

The following antennas can be connected to the RF350M reader with integrated RFID write/read unit and external antenna connector using an antenna connecting cable:

- $\bullet$  ANT 3
- $\bullet$  ANT 8
- $\bullet$  ANT 12
- $\bullet$  ANT 18
- ANT 30

You will find detailed information on the antennas and the write/read ranges of the antennas in the RF300 system manual.

## **Commissioning 4**

## **4.1 Power supply**

#### **4.1.1 Inserting the battery**

The battery of the SIMATIC RF350M is located on the rear of the device. The following instructions describe inserting the battery in the device

| <b>Step</b> | <b>Picture</b> | Description                                                                                                    |
|-------------|----------------|----------------------------------------------------------------------------------------------------|
| 1.          |                | Release the hook and loop fastener on the battery<br>cover on the rear of the device and open the screw<br>below.                                                       |
| 2.          |                | Raise the battery cover on the screw side and remove<br>the cover.                                                                                                    |
| 3.          |                | Insert the battery. Make sure that you insert the bat-<br>tery at an angle so that the contact side of the bat-<br>tery is inserted into the battery compartment first. |
| 4.          |                | Hook the battery cover and close it. Secure the the<br>battery cover with the screw and close the hook and<br>loop fastener.                                            |

Table 4-1 Inserting the battery

### **4.1.2 Connecting the charging/docking station**

Close the charging/docking station as shown in the following figure.

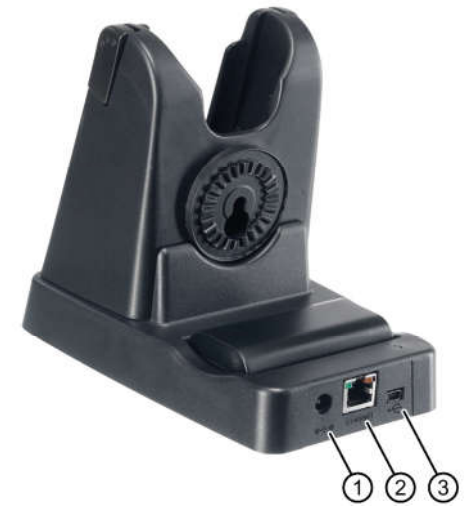

- ① Power supply (5 VDC)
- ② Ethernet
- ③ Mini-USB

Figure 4-1 Connecting the charging station of the RF350M

You can use charging/docking station to:

- charge the SIMATIC RF350M mobile reader,
- charge a spare battery and
- connect the reader to the PC.

#### **4.1.3 Charging the device**

Complete charging of an empty battery takes approximately 5 hours.

#### **Starting the charging operation**

The charging operation is started as soon as you insert the mobile reader into the charging station.

## **WARNING**

#### **Explosion hazard when using a different charging station**

Use only the original charging station. Use of another charging station can result in explosions and serious personal injury.

#### **Detecting the level of charge**

When the mobile reader is in the charging station, the charging status of the device is indicated by the LED charging display of the reader:

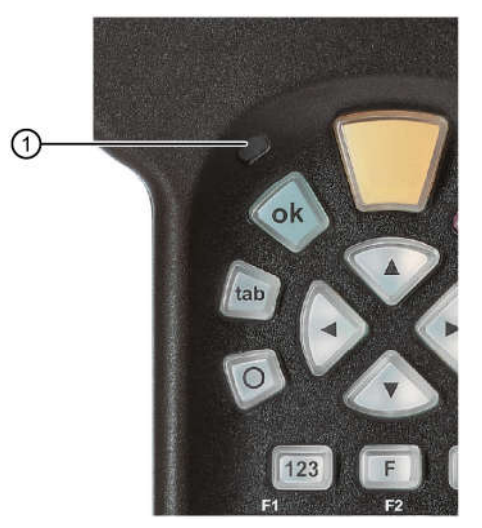

① LED charge indicator

Figure 4-2 LED display of the reader

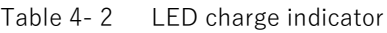

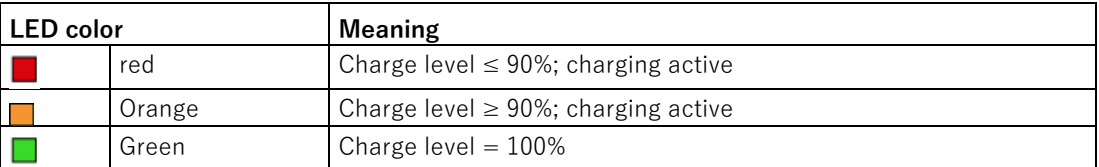

With the charging station, you can also charge a spare battery.

4.2 Scope of delivery handheld

The LED charging display of the charging station indicates the charge status of the spare battery.

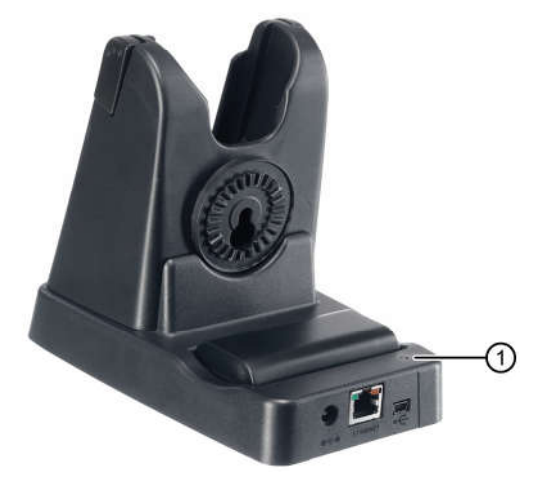

① LED charge indicator

Figure 4-3 LED display of the charging station

#### **4.1.4 The backup battery**

The backup battery in the SIMATIC RF350M is used to retain the application data when the main battery is empty. It is a rechargeable battery that is charged along with the main battery.

Please note that the backup battery (in the case of an empty or removed main battery) can only retain the data for a few minutes. It cannot be replaced because it is permanently connected to the device.

### **4.2 Scope of delivery handheld**

When supplied, the SIMATIC RF350M comprises the following components:

- SIMATIC RF350M mobile reader
- Battery
- Hand strap
- Input stylus as an aid to navigation on the touchscreen

4.3 Components of the charging/docking station

## **4.3 Components of the charging/docking station**

The charging and docking station is made up of the following components:

- Charging and docking station
- Power supply unit including various connecting cables for EU / UK / US
- USB cable

### **4.4 Switching the device On and Off**

#### **Requirements for startup**

The battery of the reader is charged and inserted as described in the section "Power supply (Page 15)".

#### **Note**

#### **Keep to the minimum charging time**

Before switching the device on for the first time, you must insert the reader into the charging unit and charge it for approximately five hours.

#### **Switching the device on/off**

To switch the reader on or off, press the On/Off button  $\odot$ . After switching on, the power-up takes a few seconds.

#### **Automatic shutdown of the device**

The RF350M mobile reader has an automatic suspend mode to save energy. With this, the reader is changed to the following power statuses step-by-step:

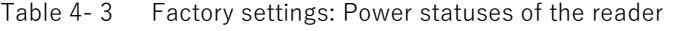

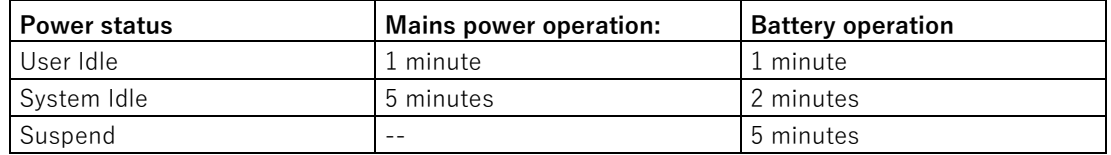

After being switched on again, the reader starts in the last active menu entry.

You can manage the energy statuses with "Start > Settings > Control Panel > Power". For a detailed description of the power statuses, refer to the section "Power Management (PM) (Page 31)".

As the operating system the RF350M mobile reader uses "Microsoft Windows CE V6.0". The following sections describe the setting options of the operating system.

#### **4.5.1 Control Panel**

#### **4.5.1.1 Control Panel**

The Control Panel contains a collection of applets to be able to access the settings of various system properties, to configure these properties, to change their performance characteristics and to enable or disable them.

#### **4.5.1.2 Accessing the Control Panel**

You can access the Control Panel either via the keyboard or using the touchscreen. The following instructions relate to access via the keyboard. Before you begin close all application windows on the screen.

To open the Control Panel, follow the steps below:

- 1. Press the Tab key so that the input focus is set on the start menu symbol to the left in the taskbar in the lower left area of the screen.
- 2. Press the Activator button to open the start menu.
- 3. Select the menu command "Settings" with the cursor keys.
- 4. Press the right arrow of the cursor keys ring to open the "Settings" submenu.
- 5. Select the menu command "Control Panel" with the cursor keys.
- 6. Press the Activator key to open the Control Panel.

#### **4.5.1.3 Opening/closing applets**

#### **Opening applets**

To open applets, follow the steps below:

- 1. Select the required applet using the cursor keys.
- 2. Press the activator button to open the applet.

#### **Closing applets**

To close the applet and its window, you have two options:

- If you want to discard changes made to the configuration, press the Cancel/Esc key.
- If you want to adopt changes you have made, press the activator key.

#### **Note**

#### **Exceptions when closing applets**

There are exceptions to the procedure outlined, such as the applet for network connections.

#### **4.5.1.4 Closing the Control Panel**

Follow the steps below to close the Control Panel:

- 1. Press the F / Mode key and then the Alt key. Following this, the "File" menu is opened in the Control Panel.
- 2. Using the arrow down cursor key select the menu entry "Close".
- 3. Press the activator key to close the Control Panel.

#### **4.5.1.5 Control Panel applets**

#### **Display**

With the Display applet, you can change the representation of the window elements on the screen and the desktop background picture.

#### **Owner**

This applet is mainly for information in conjunction with user identification. To enter user information, the following tabs are available.

● Identification

Here you can specify general information (name, company and address) about the owner of the device.

● Network ID

This user information is required for access to network resources.

#### **ClearType**

Windows Embedded CE supports three types of text display technology. On of these is ClearType. A ClearType applet refers to the text display technologies as "font antialiasing". One of the font anti-aliasing methods is a 'No Anti-Aliasing'. With the ClearType applet, from these three text display technologies you can select the best possible look for a font on the display. In addition, the applet gives you the option of fine-tuning the rendering method to improve the rendering of your chosen font even further.

Note that the font rendering technology of your choice is enabled for all fonts in the system, the look of one font may improve but the look of another on the display may not when text is rendered using different fonts with the same text display technology.

#### **Date/Time**

In addition to the date and time settings, with the Date/Time applet you can change to time zone of your device and enable or disable the automatic daylight saving time switchover.

#### **Input area**

With this applet you can change the appearance of the screen keyboard.

#### **Error Reporting**

Windows Embedded CE provides numerous technologies for calling up device status information at the time of a program crash. You can enable or disable this system property with the Error Reporting applet. You can also choose how much memory the Error Reporting system may use for the report file.

#### **Internet Options**

This is a utility for configuration of the Internet Explorer. The Internet options can also be called up using the "View" menu in the Internet Explorer.

#### **Password**

If you want to protect the reader from unauthorized access to the background system of the RF350M mobile reader by third parties, you can protect the device with a password using the Password applet. Password protection is enabled when the system is turned on or the blank screen is reactivated. Both situations relate to the transition from a status with low power consumption to the status with the highest possible power consumption; in other words the "On" status. If you "enable password protection for screen saver" in the Password applet and the blank screen (or the entire device) is turned on again due to user or system activity, you will be prompted to enter your password to be able to use the system again.

To enter your password use the screen keypad to be sure of the characters that make up your password. Entering the password using the keypad may prove difficult if, for example you mix numbers, lowercase and uppercase characters. Note that you can also enter the password when you log on using the screen keypad.

#### **Country and language settings**

The "Regional Settings" applet includes the settings for supporting the national language (NLS) in Windows Embedded CE and in particular the NLS implementation on the RF350M mobile reader. NLS is responsible for date, time, calendar, numerical and currency formats. The applet also provides options for selecting the user interface and input language. Support of these functions by the mobile reader may be restricted.

#### **Note**

#### **Saving changes permanently on the reader**

To save changes to the regional settings permanently on the reader so that any changes made are still active when you restart the device, you need to make a "Registry Backup" ("Start > Programs > Advanced settings > Registry Backup").

#### **Volume and Sounds**

Windows Embedded CE uses sound effects to make the user aware of certain events. These events are divided into five categories:

- Application sounds
- System events and warnings
- Alarms and reminders
- Key strokes
- Touchscreen actions

The "Volume & Sounds" applet describes system events and warnings as "events" and alarms and reminders as "notifications". Keystrokes are referred to as "key clicks". Using the applet, you can allow or prevent the sound effects depending on the source. The sound effects of the keystrokes and touchscreen taps have a control for setting three volume levels. If you disable the sound effects, you mute the sound.

The "Volume & Sounds" applet also provides the option for volume control of a loudspeaker that affects all sounds generated by the system. In the "Sound" tab you can enable or disable the event sources and the sound effects assigned to them. The tab also supports you when selecting a sound effect for a particular event by allowing you to listen to the available sounds using the relevant option. When you have selected the enabled event sources and their corresponding sounds, you can save your selection as a scheme file.

#### **Network connections**

The applet lists all communications methods that can either establish a connection or that have already established a connection. As default, the applet shows the symbols "USB" and "NXPWLAN1" that stand for the USB interface or for the 802.11b/c compliant wireless receiver in the RF350M mobile reader. When you place the device in the charging station, the symbol "AX887721" is displayed in the applet window. This stands for the Ethernet interface of the charging station. Apart from the symbols mentioned above, the symbol "COM6" is also displayed if the USB cable of the charging station is connected to a PC, assuming that the PC is turned on.

#### **Note**

#### **Display of the interface symbols**

Note that the interface symbols "AX887721" and "COM6" are only displayed in the applet window when the charging station is connected to the power line.

The configuration options that provide various media symbols by tapping on them twice apply to IP network information with the exception of the "USB" symbol. The symbol begins either when a connection is established or allows this connection to be terminated assuming it is connected. If you select the USB symbol and then select the menu element "Properties" in the "Connection" menu of the applet window, you obtain access to its properties.

In practice, where you require the "Network Connections" applet to assign static IP address information to the interfaces "NXPWLAN1" and "AX887721", DHCP is set as default on the interfaces. With the "New..." option, the applet also provides the option of establishing a new connection (e.g. VPN or a point-to-point connection).

#### **Note**

#### **Access to the submenu**

Note that you can also access this applet using the "Settings" submenu in the "Start" menu.

#### **NID AutoStartSettings**

Using this applet, you can enable or disable the service that controls the system when the device is started up after being switched on. The purpose of the service is to start your business application after the network connection has been established and to maintain user-friendliness by both hiding unnecessary information on the screen and by preventing the user from interfering in the connection establishment phase by pressing keys or touching the screen. The applet has a help that informs you about the use of the applet.

#### **NID Backlight**

Using the applet for the NID Backlight, you can set the brightness of the screen and the keyboard background lighting in different power statuses.

#### **NID Indicators**

A NID indicator provides two measuring bars on the screen. One bar shows the charge remaining in the battery. The other bar displays the signal strength with which the mobile reader communicates with the connected wireless LAN access point. The applet also provides for options for arranging the bars on the display.

#### **NID Keypad**

With the NID Keypad applet, you can assign functions to certain keys:

- Changing a key function
- $\bullet$  Enabling/disabling the scan key
- Default mode of the alphanumeric keypad, in other words numeric mode, lowercase or uppercase writing
- $\bullet$  Enabling/disabling the keylock

#### **NID Link Watchdog**

With this applet, you can put a service into operation for monitoring connectivity via wireless LAN (WLAN) or by USB. This service informs the user about an interruption of the connection by sounding a warning signal and displaying a corresponding message on the screen. As soon as a functional communications channel is available again, the message window disappears from the screen and a connected signal sounds.

The purpose of this service is to improve the user-friendliness of the device particularly in the WLAN environment where an interruption of the connection can occur daily. One reason for this may be that the device is outside the range of the WLAN coverage or there is a longer bad signal transmission. The user therefore receives information about an interruption of the WLAN connection that may be difficult to recognize when there are other problems. This allows suitable measures to be taken immediately after interruption of the WLAN connection.

The Link Watchdog service can only be used when the computer can be reached via the cable backbone network of the WLAN infrastructure. The monitoring does not require any special software on this computer. Only its IP address and the TCP port number for sending "polls" need to be set in the applet. Polling does, however, require an open TCP port on the computer. In addition to this, the computer must also react to TCP connection initiations. An alternative to the end device for monitoring connectivity is a Web server running on the computer.

#### **NOTICE**

#### **Blocking by firewall and NAT device**

If there is a firewall, a NAT device or both between the RF350M mobile reader and the computer sending the polls, it is possible that the service for monitoring the NAT connection does not work if no changes to the configuration are made on the NAT device and on the firewall.

#### **NID Menu**

The NID Menu is a support application that helps you with your work. With the NID Menu, a number of applications can be selected and added to a menu displayed via the desktop. The NID Menu provides the option of completely blocking access to the Windows desktop when necessary.

In the "Settings" tab, you can specify the content of the NID Menu, add new programs and delete programs that are not required. You can change the order in which the programs in the NID Menu are displayed using the cursor keys.

Select the "Enable Startup Menu" check box to start the NID Menu after starting up. You can also specify an "Unlock Password" that is required by the user to exit the NID Menu. With these settings, following startup the user only has access to the NID Menu and the programs it contains.

You can add new programs with the "Add" button. The "New Entry" tab is opened. In this tab, you can search for and name the exe file for starting the program. You can also assign arguments for the program and specify a picture for the start button. The picture must exist in png format and can have a maximum size of 48 x 48 pixels.

#### **"Search" tab**

| Characteristic                            | <b>Description</b>                                                                                                    |
|-------------------------------------------|----------------------------------------------------------------------------------------------------|
| Program Path                              | Path of the program file                                                                                                    |
| Programm Argu-<br>ments                   | Path of the argument                                                                                                    |
| Menu Title                                | Title of the menu                                                                                                    |
| Picture Path                              | Path of the symbol graphic                                                                                                    |
| Dependent on<br>Network Connec-<br>tion   | Select this check box to only allow the application to start when a network<br>connection exists. Select this option only when a network connection is ab-<br>solutely necessary (e.g. browser-based applications).                                                              |
|                                           | If the application has an offline mode, this option should not be selected.                                                                                                    |
| Program has<br>Custom Keymap              | Select this check box if the keyboard is adapted for the specific user using<br>the MHL (Multiple Hardware Layer service / Nordic ID API) in your applica-<br>tion.                                                                                                    |
|                                           | This setting saves the current key assignment for all open applications. This<br>allows the correct use of the application at all times. If the program uses a<br>user-specific key assignment and this check box is not selected, problems<br>will occur in other applications. |
| Program Custom-<br>izes Scanner<br>Config | Select this check box when the application sets up scanner applications for a<br>specific user using the MHL (Multiple Hardware Layer service / Nordic ID<br>API). Otherwise the scanner may not function correctly for the other NID<br>Menu applications.                      |
| Force Fullscreen                          | This option is only intended for applications that do not have integrated full-<br>screen functions. Select the check box to remove the bar of the NID Menu<br>from the screen when the application starts.                                                                      |
| AutoStart Pro-<br>gram                    | Select this check box to start the selected program automatically after the<br>device starts up.                                                                                                    |
| <b>Start Topmost</b>                      | Select this check box to place the application window in the foreground in<br>front of any other open windows.                                                                                                    |

Table 4- 4 Setting options of the "Search" tab

#### **NID OTF Backup**

The "NID-OTF-Backup" applet was developed to ensure the persistency of registry settings. In this applet, you can specify intervals at which the device makes an automatic backup of the registry.

#### **NID Power Button**

Using the "NID On/Off button" you can assign the various on/off functions to key of the virtual keypad.

As default, when you press the On/Off button, the "Reboot.exe" file executes. You can save changes to the keypad assignment in profiles.

#### **NID SNTP Service**

If your business application requires that the RF350M mobile reader is synchronized with the time of day of your server, you can use the "NID SNTP Service" applet to make an SNTP client (Simple Network Time Protocol) available on the mobile reader. The SNTP client can obtain a time value from a source. Apart from the address of a time server, you can specify a destination port on which the service is available when necessary.

To implement the SNTP client, polling parameters are also necessary. On the "Settings" tab of the applet, you can adapt the following parameters:

● Update Interval

Specifies how often the client checks the time (in minutes or hours).

● Timeout

Specifies how long the client waits for a server response before sending the time check request again.

● Retries

Specifies how often the attempt is repeated per update interval.

This applet also provides the option of adjusting the system time of the device. For time queries, you can link the user dialog utility "AskTime" to the SNTP queries. To customize (localize) text boxes of the user interface of AskTime, there are two tabs in the applet.

Apart from using AskTime, you are also instructed to start the SNTP client in the "Settings" tab.

#### **NOTICE**

#### **Saving the system time**

The mobile reader is equipped with a real-time clock chip. This is supplied by the rechargeable backup battery so that the system time is not lost during a restart.

#### **NID Touch Screen**

With this applet you can activate/deactivate the touchscreen.

#### **PC Connection**

With this applet you can enable or disable the PC connection that is based on the Microsoft ActiveSync technology. The ActiveSync connection via USB is the standard medium on the RF350M mobile reader.

The ActiveSync connection is only possible if you have installed Microsoft ActiveSync and the USB driver for the ActiveSync connection provided by Siemens on your Windows PC. The PC connection established via USB should then run in plug and play mode. Remember that you cannot connect the USB cable directly to the device. Instead, connect the USB cable to the charging station of the mobile reader (you will find more information on the charging station and USB connection in the operating instructions of the charging station).

#### **Power**

This applet is for the control of power status changes of the system from maximum to minimum power consumption. The actual control is based on the adaptation of three timeout periods. With all periods, the system must remain idle until the transition to a power status with lower power consumption is possible. After three successive idle periods, the system stops itself. Apart from controlling the power management of the device, the "Power" applet provides information on the battery status and the power status of subsystems (e.g. the wireless LAN adapter, audio system, barcode scanner).

The power statuses are described in the section "Power Management (PM) (Page 31)".

#### **Storage Manager**

This applet is used to manage the non-volatile memory ("DSK1:") on the device. The storage space can be repartitioned using the applet. You can also format the entire volume after dismounting it and delete all the existing partitions. Or you delete just one partition in permanent storage.

#### **Stylus**

As the name "Stylus" implies, the applet makes the interfaces available for adapting your interaction with the touchscreen. You can calibrate the touchscreen so that it not only processes the double tap interaction, but also when you touch the screen with the stylus.

#### **System**

The "System" applet has two informative tabs. "General" and "Copyright". As well as these informative tabs, the applet also has two further tabs "Memory" and "Device Name". In the "Memory" tab, there is a trackbar slider that regulates the usage of the RAM memory between program execution and storage capacity of the RAM-based file system on the device. The default position of the slider is suitable in normal operation. Nevertheless, situations may occur in which certain maintenance operations fail unexpectedly. In this case, adjusting the use of the RAM between the storage space of the file system and the execution storage space can help.

Windows Embedded CE supports dynamic name registration on a WINS server (Windows Internet Naming Service). For the registration, the device needs to have a unique name in the network. You can specify the device name in the "Device Name" tab.

#### **Keypad**

With the help of this applet, the auto-repeat property of the keys on the keyboard can be enabled or disabled. You can also adjust the following parameters of the auto-repeat function: Auto-repeat delay and auto-repeat rate.

#### **USB Profile**

The "USB Profile" applet can be considered as a selector with which you can choose an operating mode of the device via the USB connection. You can put the RF350M mobile reader into operation via USB as follows:

- ActiveSync
- Mass Storage
- RNDIS
- Serial Port
- Disable

#### **ActiveSync**

As default, the mobile reader is operated via the USB cable in ActiveSync mode. This mode is used to synchronize data between a local Windows desktop PC and a Windows CE device via a USB connection. The mode also depends on the enable/disable parameter that you can specify in the "PC Connection" applet of the Control Panel.

Note that data synchronization on computers with Windows Vista is not known as "ActiveSync", however this data synchronization technology is part of a WMDC software package (Windows Mobile Device Center) of Windows Vista systems.

#### **Mass Storage**

If you select the "Mass Storage" option, the mobile reader is treated as a USB mass storage device by Windows when the reader is connected to the USB port of the computer. On the Windows computer, the "Flash" folder of the root directory of the Windows CE file system of the mobile reader is displayed. In this mode you can use the device or the flash folder of the device as a USB drive.

#### **RNDIS**

RNDIS (Remote Network Driver Interface Specification) is the protocol on which ActiveSync communication is based since publication of version 4.0. The RNDIS mode on the device combined with ActiveSync on the local Windows PC allow an IP connection via the serial USB port.

#### **Serial Port**

If you select the option "Serial Port", the computer recognizes the device as a virtual serial port.

#### **Disable**

The USB function of the device is disabled.

If you require a cable IP connection to synchronize data between the application host system and the mobile reader, the use of the Ethernet interface on the charging station of the mobile reader is recommended instead of the USB interface and your own synchronization software instead of the RNDIS option of the mobile reader. One reason for this is the complexity of the ActiveSync technology and that its remote synchronization function can conceal security risks.

#### **USB switch**

With the aid of the "USB Switch" applet, you can set the mode of the USB interface. We recommend that you do not change the setting. The following modes exist:

- Automatic
- Force client
- Force host
- Disable

#### **Dialing**

Due to the current communications options of the RF350M mobile reader , the "Dialing" applet is not necessary. The applet may be useful with future models. Currently, however, it is not possible to set dialing properties for the communications options of the device.

#### **Certificates**

Windows Embedded CE provides a certificate store (this means three logical stores) for keeping and managing certificates. With the aid of the store and its application programming interface, Embedded CE applications can verify, list, call up, save and delete certificates. For example a configuration-free wireless subsystem when acting as supplicant uses the store when EAP-TLS is selected as the authentication method for wireless access. This means that the Certificate applet is an instrument for the following:

- Viewing certificates and their contents in the store
- Deleting certificates from the store
- Adding certificates to the store

#### **4.5.1.6 Power Management (PM)**

In the RF350M mobile reader, settings relevant to power are controlled by the power management. (PM). One of the tasks of the PM is to save battery power by reducing the power consumption. The reason for reducing power consumption is the inactivity of the user or the system. For example as default, the PM reduces the screen brightness when there is neither input by pressing keys or using the stylus on the screen for a specified period of time. When, however, there is user action the PM activates the system. If, for example, if the screen is turned off, the PM instructs the system to turn on the screen with the adjusted maximum brightness if a key is pressed or the screen is touched.

The PM is controlled by the Control Panel applet "Power (Page 28)".

#### **Power statuses**

The RF350M mobile reader has two essential power statuses; in other words it is either on or off. It can also be operated with alternating current or with a battery. From the user's point of view, the system has four different power statuses:

- On
- User Idle (display is darkened)
- System Idle (power saving mode)
- Suspend (standby)

#### **NOTICE**

#### **Definition of the "Off" status**

In this manual, "Suspend" and "Idle" relate to the "Off" status of the device; in other words when the mobile reader is turned off.

When the mobile reader is in the idle status for a longer period of time, as default it changes via "User Idle" and "System Idle" to the "Suspend" status. For the transition from the "On" status to the "Suspend" status, the PM uses three inactivity timers. As soon as all three timers have expired, the PM stops the mobile reader. The device can therefore not only be stopped using the "Shutdown" dialog window that is called with the

On/Off button. By default, the PM tends to change the device to the "Suspend" status to save power when it is running on the battery. If the battery cover is removed, the mobile reader changes automatically to the "Suspend" status. You can also turn off the Mobile reader using the "Shutdown" dialog window regardless of the active power status; in other words, it does not matter whether the device is in the "On" status or in a transitional status.

#### **Power status "On"**

When you use the mobile reader actively, it is in the "On" status. If the device is in a different status from the "On" status, the PM changes the system to the "On" status as soon as you start to use the device and, for example turn on the stopped device. You can recognize the "On" status because the screen is turned on with the adjusted maximum brightness.

The device exits this status if you turn it off or a "User Idle" timer expires. When the timer expires, the system changes to the power status "User Idle". If the setting "Never" is enabled, the timer does not expire. The device remains in the "On" status until it is turned off.

#### **Power status "User Idle"**

"User Idle" is a transitional status. This status serves only to reduce power consumption. At the same time, the device gives the impression of being still turned on. Normally the transition to the "Idle" status can be recognized because the screen brightness is reduced.

You can return the device to the "On" status by touching the screen or pressing a key. Otherwise, after a specified timeout the device changes to the "System Idle" status in which the device uses less power because it switches off the screen. If, however, an application is running on the device for which the system needs to remain in the current power status, PM does not change the power status to "System Idle".

#### **Power status "System Idle"**

"System Idle" is a transitional status. Changing to this status is only possible when the system idle timer has expired. The system idle timer also has the setting "Never". If this is set, the system does not change to the "System Idle" status but remains in the "User Idle" status until the user performs an action on the device.

Under certain circumstances, the statuses "System Idle" and "Suspend" may be difficult to distinguish since the power statuses appear similar from the outside. If the device appears to be turned off, the best thing is to press the On/Off button to change it to the "On" status. If the "Shutdown" dialog window appears on the screen, press the On/Off button to close the window. When the dialog window "Shutdown" is displayed, this indicates that the device was in the "System Idle" power status.

The device remains in the "System Idle" power status and waits for the timeout of the Suspend timer as long as no system or user activity occurs. As soon as the Suspend timer expires, the device is stopped by the PM.

#### **Power status "Suspend"**

When the reader is switched off, it is suspended. This is for the simple reason that the device cannot be turned off completely. Instead, the critical parts of the system's electronics remain powered after turning off the device. If the device changes via the "Shutdown" dialog window to "Sleep", it is suspended.

The PM stops the device as soon as the "System Idle" status is reached and a Suspend timer has expired. If you set the value "Never" for the suspend timer the PM does not stop the mobile reader.

You can recognize the suspended status by the blank screen and that the device does not react when a key is pressed. The exception to this is pressing the En/Off button that turns on the screen. The device therefore only exits this status when the On/Off button is pressed.

When the device is operated with alternating current, it cannot be changed to the suspended status.

# **Operation 5**

## **5.1 The keypad**

Table 5- 1 Keypad overview of the SIMATIC RF350M

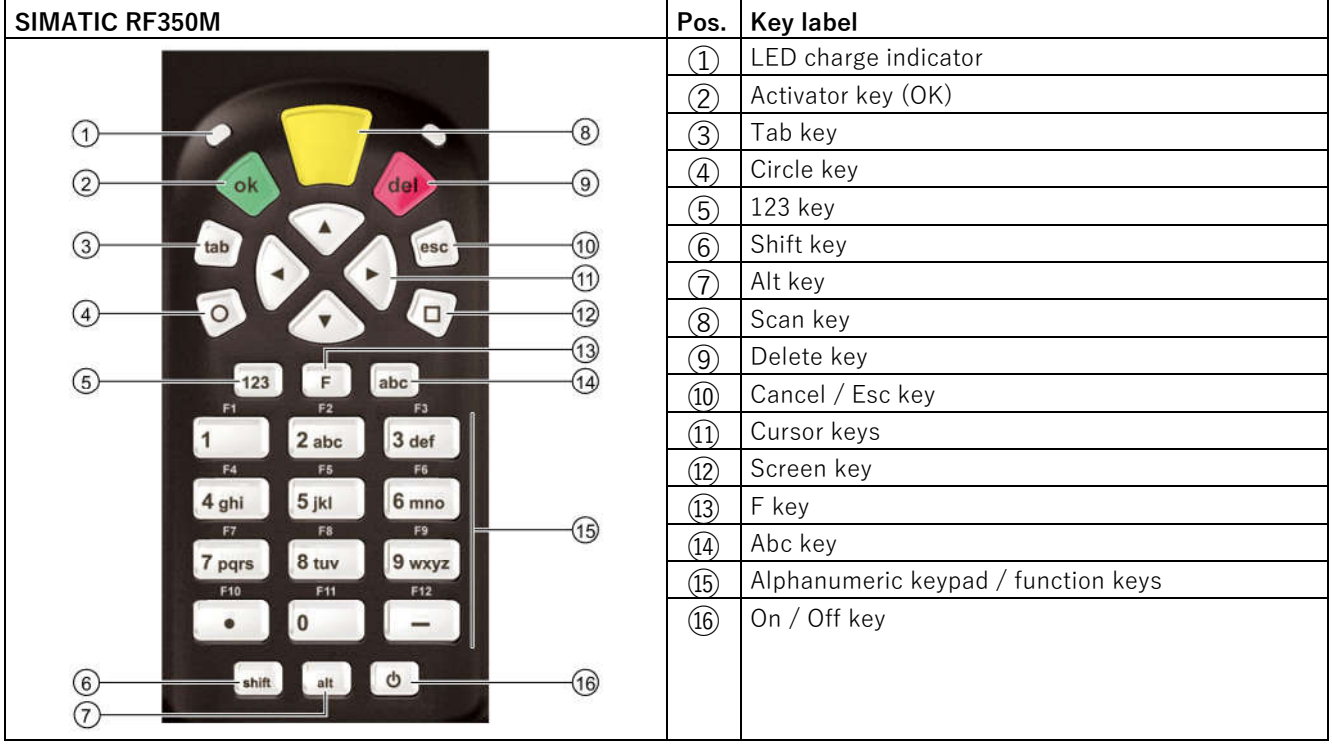

#### **Basic functions when navigating with the keypad**

Using the keypad or the touchscreen, you can navigate within the operating system and the "RF350" software.

The following keys handle the most important basic functions when navigating in the user interface:

- With the Activator key, you open the selected menu or program.
- With the Tab key, you change between the taskbar and desktop in the operating system.
- You can assign the circle key individually with the NID keypad.
- With the Screen key, you hide or show the screen keyboard.
- With the cursor keys you navigate through the user interface.
- With the Cancel / Esc key you return to the higher-level menu/menu command.

The following sections describe the functions of all keys in detail.

#### **5.1.1 Activator key (OK)**

With the Activator key, an operation is accepted or activated. In the conventional sense it provides the same function as the Enter key. For example, the key moves the cursor to the next line when writing.

#### **5.1.2 Cursor keys**

The cursor keys control cursor movements in editing mode and control the selection of entries grouped together by window elements (e.g. menus, lists or desktop icons representing applications or utilities). The function of the four keys can be compared to that of the arrow keys on a PC keyboard.

#### **5.1.3 Tab key**

Normally, the Tab key moves the cursor a preset number of spaces or to the next tab stop in text to be edited. The Tab key also has navigation properties by controlling the input focus movements in window elements. Input focus means that the window element with the input focus is enabled to receive messages from the user pressing the keys.

#### **5.1.4 Alt key**

The Alt key is often pressed in combination with other keys  $(Alt + key combination)$  and the action that results depends on the application. By pressing the Alt key various window menus can be called up.

#### **5.1.5 Delete key**

By pressing the Delete key, the character directly in front of the cursor is deleted. If you hold down the Delete key, several characters are deleted. Note that the key retains its delete function regardless of the mode of the alphanumeric keypad.

#### **5.1.6 Cancel / Esc key**

In general, the Cancel / Esc key cancels the selection or the currently running operation like an Esc key on a conventional PC keyboard.

#### **5.1.7 Scan key**

Pressing the Scan key enables the scan function of the reader. All the transponders in the antenna field are scanned and displayed.

#### **5.1.8 Alphanumeric keypad / function keys**

#### **Alphanumeric keypad**

#### **Modes of the alphanumeric keypad**

An alphanumeric keypad can be used in four different modes: You can change between the keypad modes by pressing the 123 key, the Abc key or the F key. The key of the currently selected mode is lit white.

In the table below, the key combinations for changing between the modes are listed.

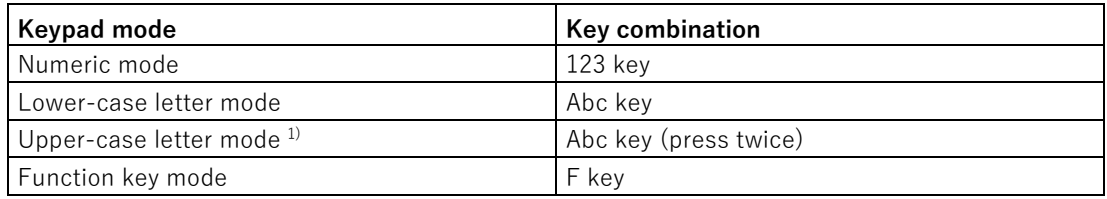

 $1)$  The Abc key is lit brighter when the upper-case letter mode is active.

#### **Function keys**

On the keypad of the RF350M mobile reader there are the function keys F1 to F12. After pressing the F key, every key of the alphanumeric keypad functions as a function key. The function keys can be accessed regardless of the mode of the alphanumeric keypad.

#### **5.1.9 On / Off key**

#### **Turning the device on**

To turn the device on, press the On/Off button. The system is ready for operation without rebooting. The first time the device is uses is, however, an exception to the turn on procedure described here since the mobile reader initially runs a system start after pressing the On/Off button.

#### **Turning the device off**

Requirements: The mobile reader is battery-operated and the operating system is running.

Follow the steps below to turn the device off:

1. Press the On/Off button.

However, do not hold the button pressed down. The "Shutdown" dialog window is then displayed on the screen of the device.

2. Press the Activator key. The system changes to the idle mode.

The "Shutdown" window provides more options than simply shutting down the device. The default option changes the mobile reader to a status in which power consumption is at its lowest (idle mode). The key sequence "On/Off button" and "Activator key" is adequate to turn off the device.

| <b>Options</b>                                                                                                    | <b>Description</b>                                                                                                    | Remark                                                                                                    |  |
|----------------------------------------------------------------------------------------------------|----------------------------------------------------------------------------------------------------|----------------------------------------------------------------------------------------------------|--|
| Sleep $1$                                                                                                    | The device changes to the idle<br>mode. After exiting the idle mode,<br>the reader starts in the last active<br>menu entry before the On/Off but-<br>ton was pressed. | Note 1:<br>The power management in the<br>Control Panel influences the depth<br>of the idle mode. For more infor-<br>mation, refer to the section "Power<br>Management (PM) (Page 31)".                   |  |
|                                                                                                    |                                                                                                    | Note 2:<br>The device does not change to the<br>idle mode when it is in the docking<br>station.                                                                                                    |  |
| Warm Boot <sup>2)</sup><br>The content of memory and un-<br>saved registry contents are re-<br>tained (including RAM memory). All<br>unsaved data in all running pro-<br>grams is lost. |                                                                                                    | Note 1:<br>The device retains all settings also<br>those that have not been saved.<br>Windows CE is simply restarted.<br>Note 2:<br>Some applications/functionalities<br>need to be restarted so that the |  |
|                                                                                                    |                                                                                                    | new settings are valid.<br>Note 3:<br>Do not reopen the PAK files.                                                                                                    |  |
| Cold Boot                                                                                                    | The content of the RAM memory is<br>deleted and the device is reset to<br>its initial status. All unsaved regis-<br>try entries are lost.                             | Note 1:<br>Restart Windows CE and delete all<br>the settings that have not been<br>saved.<br>Note 2:<br>Open all PAK files.                                                                               |  |

Table 5- 2 Shutdown options of the reader

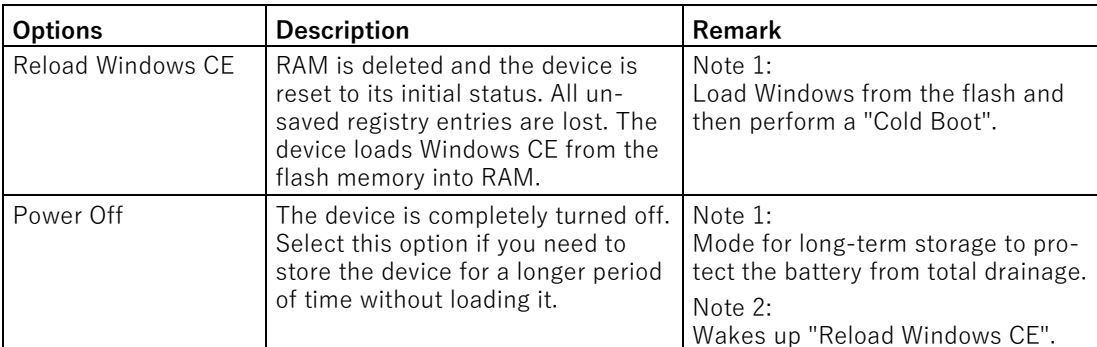

 $1)$  Default when the mobile reader is not in the charging station.

<sup>2)</sup> Default when the mobile reader is in the charging station.

## **5.2 The touchscreen**

The display of the SIMATIC RF350M is designed as a touchscreen. You can easily enter commands by touching it with the stylus.

#### **5.2.1 Stylus and touchscreen**

The simplest option for navigating through the Windows CE desktop and the window of the auxiliary programs is to navigate using the touchscreen. To allow you to navigate using the touchscreen, the RF350M mobile reader is equipped with a stylus.

The stylus and touchscreen can be used in much the same way as a mouse. By pressing the stylus on the touchscreen, the same result is achieved as when clicking with the left mouse button on a Windows PC. Clicking with the right mouse button, on the other hand, is not as obvious. In the Windows CE desktop window, you click with the right mouse button by tapping and holding with the stylus. This procedure does not have the same effect with the taskbar. To "right click" the taskbar, you need to hold down the "Alt" key and tap on the taskbar at the same time. It therefore depends on the Windows CE application which sequence is selected for a right click.

#### **5.2.2 Screen keypad**

Windows CE provides a control element that simulates the keypad on the touchscreen. With the key sequence F / Mode key and the Activator key, the screen keypad is displayed (and hidden). Characters are entered by tapping on the screen keys and appear in the input box in just the same way as when entering using the alphanumeric keypad.

#### **Note**

#### **Enabling/disabling the screen keypad**

Note that the availability of the screen keypad is indicated by a corresponding icon in the taskbar. By tapping on the icon, the screen keypad is turned on or off.

### **6.1 Starting "RF350M" software**

After you turn on the RF350M mobile reader the first time, the "RF350M" software is started automatically. When you exit the "RF350M" software, you can call it up again via the desktop or the Start menu.

You can access the software either using the keypad or the touchscreen. The following instructions relate to access via the keyboard.

#### **Starting the software using the desktop**

Follow the steps below to start the "RF350M" software using the desktop:

- 1. Press the Tab key so that the input focus is set on one of the desktop icons.
- 2. Select the icon the RF350M with the cursor keys.
- 3. Press the activator key to start the software.

#### **Starting the software using the Start menu**

Follow the steps below to start the "RF350M" software using the Start menu:

- 1. Press the Alt key so that the input focus is set on the start menu symbol to the left in the taskbar in the lower left area of the screen.
- 2. Press the Activator button to open the start menu.
- 3. Select the menu item "Programs" with the cursor keys.
- 4. Press the right arrow of the cursor keys ring to open the "Programs" submenu.
- 5. Select the menu command "RFID" with the cursor keys.
- 6. Press the right arrow of the cursor keys to open the "RFID" submenu.
- 7. Press the right arrow of the cursor keys to select the menu entry "RF350M".
- 8. Press the activator key to start the software.

## **6.2 Menu overview and functions**

After the "RF350M" software has been started, the "Main Menu 1" is displayed. The main menu is divided into "Main Menu 1" and "Main Menu 2".

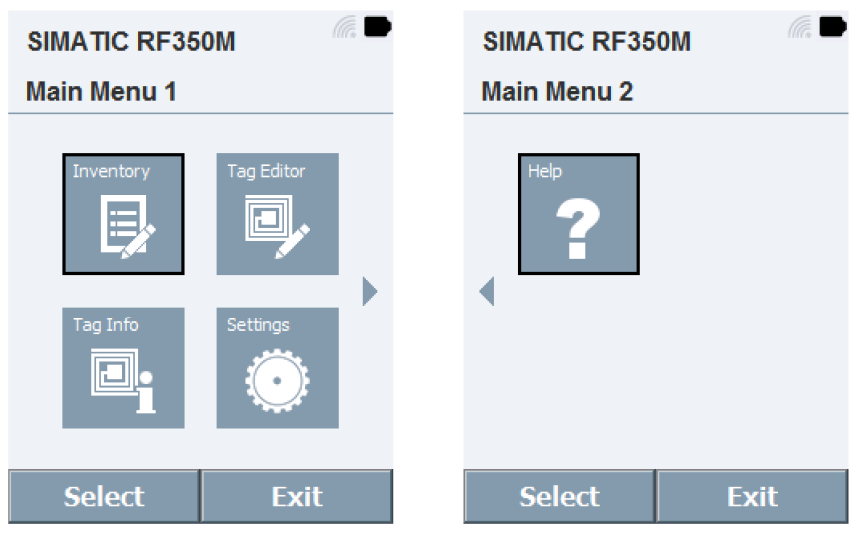

Figure 6-1 "Main Menu 1" and "Main Menu 2"

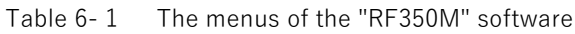

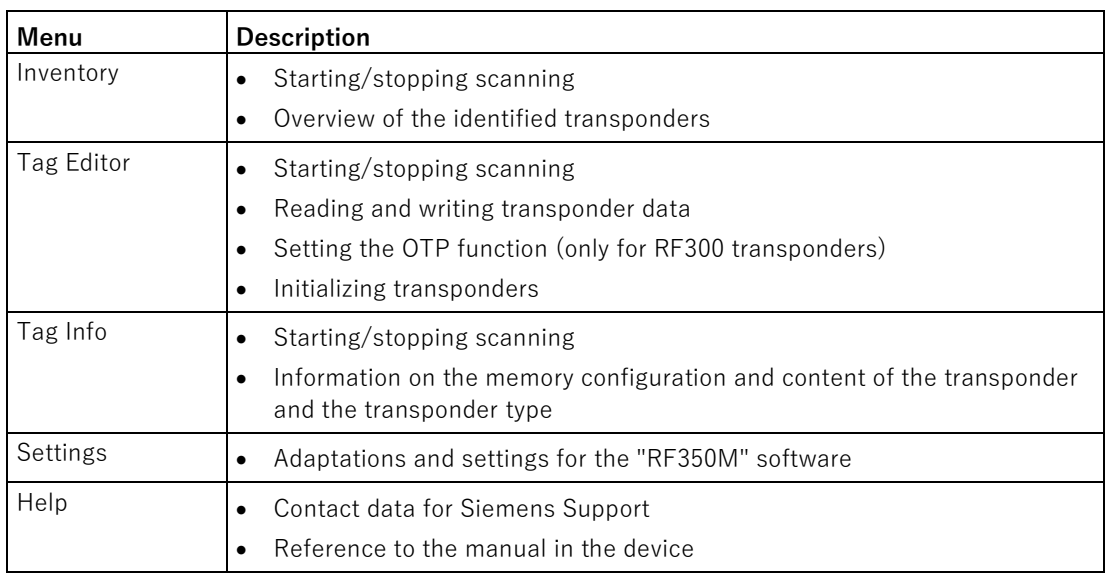

Click the "Select" button to open the selected menu. Click on "Exit" to end the "RF350M" software and to return to the operating system.

## **6.3 The functions in the "Inventory" menu**

In the "Inventory" menu, transponders can be identified in the antenna field of the RF350M and when necessary also saved in a file.

#### **Tag Data**

The "Tag Data" tab shows you the identified transponders.

| <b>SIMATIC RF350M</b> |                  |                  |             |
|-----------------------|------------------|------------------|-------------|
|                       | <b>Inventory</b> |                  |             |
|                       | Tag data (1)     |                  |             |
|                       | Protocol         | UID (HEX)        |             |
| 1                     | ISO15            | E00401004ABC1A33 |             |
|                       |                  |                  |             |
|                       |                  |                  |             |
|                       |                  |                  |             |
|                       |                  |                  |             |
|                       |                  |                  |             |
|                       |                  |                  |             |
|                       |                  |                  |             |
|                       | <b>Options</b>   | Scan             | <b>Back</b> |

Figure 6-2 "Tag Data" tab in the "Inventory" menu

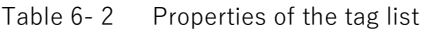

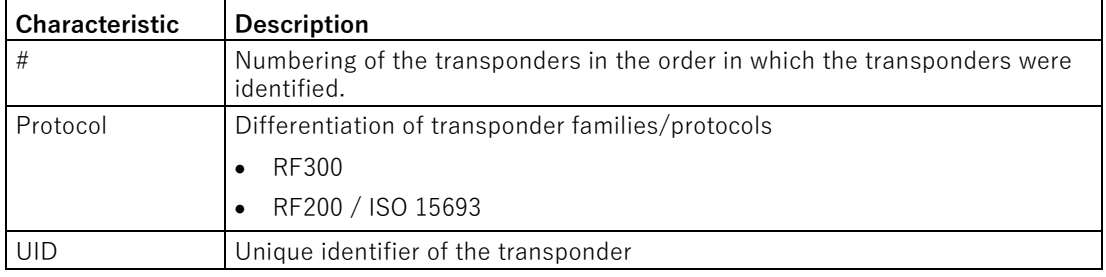

#### **Buttons of the menu**

The "Inventory" menu contains the following buttons:

● Options

Opens the Options menu.

● Scan

Starts/stops scanning.

● Back

Returns to the main menu.

#### "RF350M" software

6.3 The functions in the "Inventory" menu

#### **Options**

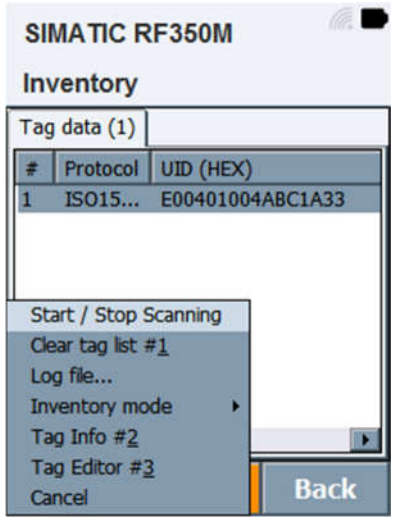

Figure 6-3 Options in the "Inventory" menu

| Table 6-3 |  |  | Options of the "Inventory" menu |  |
|-----------|--|--|---------------------------------|--|
|-----------|--|--|---------------------------------|--|

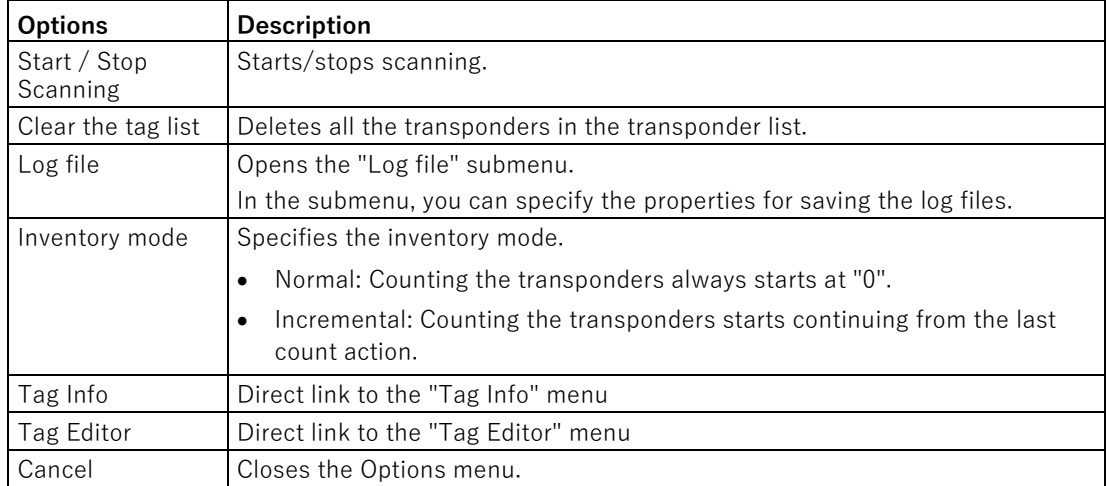

## **6.4 The functions in the "Tag Editor" menu**

In the "Tag Editor" menu, you can read data from a target transponder, change this and write to the target transponder. With RF300 transponders the configuration memory area can also be read and the OTP function used.

All transponders can be initialized. During initialization the entire memory can be preset with value entered.

#### **File**

In the "File" tab, you can save read or set transponder data in the flash memory of the RF350M.

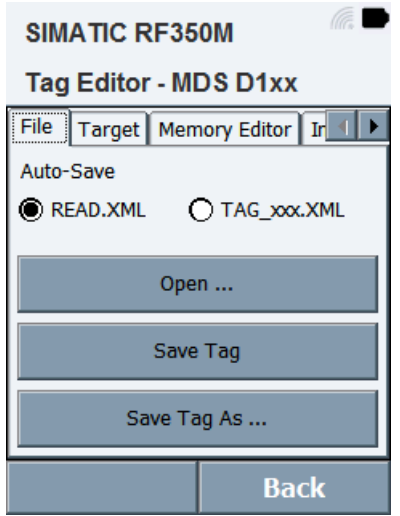

Figure 6-4 "File" tab in the "Tag Editor" menu

The following options are available in the "File" tab:

- Auto-Save
- Open
- Save Tag
- Save Tag As

#### **Auto-Save**

In the "Auto-Save" tab, you can specify in which file read or set transponder data ("Memory Editor" is saved automatically in the flash memory of the RF350M.

The file "READ.XML" is a preset XML file in which the data of every read transponder is saved. Existing transponder data is overwritten by new read actions. If the file "TAG\_xxx.XML" is selected, a separate XML file is created for every transponder. The value "xxx" is replaced by the UID of the transponder in question.

6.4 The functions in the "Tag Editor" menu

#### **Open**

Click the "Open" button to load an XML file. The content of the opened file is displayed in the Memory Editor. With the aid of this function and the "Memory Editor" you can for example transfer data from one transponder to other transponders

#### **´Save Tag/Save Tag As**

Click the button "Save Tag/Save Tag As", to save data currently displayed in the editor of the RF350M to a directory on the RF350M. If you select "Save Tag", the current "READ.XML" file will be replaced or a new "TAG\_xxx.XML" will be created. If you select "Save Tag As", you can select a new directory or a new file name.

#### **Target**

In the "Target" tab, you can scan the antenna field of the RF350M for transponders. If a scan has been made, the transponder type of the identifies transponder is displayed. As an alternative, you can select the transponder type manually. With the aid of this function and the "Memory Editor" you can for example transfer data from one transponder to other transponders

All the functions/setting described in the following tabs only affect the transponders of the transponder type selected here.

Note: The memory size of the transponder memory is shown in hexadecimal or decimal in the "User Memory" box. Click in front of the rectangular box to change the displayed format.

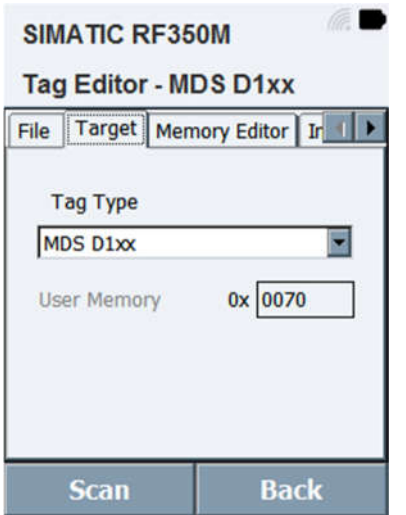

Figure 6-5 "Target" tab in the "Tag Editor" menu

6.4 The functions in the "Tag Editor" menu

#### **Memory Editor**

In the "Memory Editor" tab, you can read and write the memory area of the transponder.

| <b>SIMATIC RF350M</b>                            |    |    |    |                 |  |
|--------------------------------------------------|----|----|----|-----------------|--|
| <b>Tag Editor - MDS D1xx</b>                     |    |    |    |                 |  |
| File   Target   Memory Editor   Ir               |    |    |    |                 |  |
| ID:                                              |    |    |    |                 |  |
| <b>USER ISO</b>                                  |    |    |    | Address 0x 0000 |  |
| $\Box$ Complete<br>Length 0x 0070<br>Data: [Hex] |    |    |    |                 |  |
| 0000                                             | 00 | 00 | 00 | 00              |  |
| 0004                                             | 00 | 00 | 00 | 00              |  |
| 0008                                             | 00 | 00 | 00 | 00              |  |
| 000c                                             | 00 | 00 | 00 | 00              |  |
| <b>Back</b><br><b>Write</b><br>Read              |    |    |    |                 |  |

Figure 6-6 "Memory Editor" tab in the "Tag Editor" menu

Note: You can have the "Address" and "Length" displayed in hexadecimal or decimal notation. Click in front of the relevant rectangular box or on the box title, to change the displayed format. You can display the "Data" in hexadecimal, decimal, ASCII or binary format. Click on the box title, the change the displayed format.

| Parameter   | <b>Setting options</b>                                  | Default value | <b>Description</b>                                                                                                    |
|-------------|---------------------------------------------------------|---------------|----------------------------------------------------------------------------------------------------|
| ID          | $ -$                                                    |               | UID of the transponder                                                                                                    |
| Memory area | <b>USER</b><br>0TP <sup>1</sup><br>CONFIG <sup>1)</sup> | <b>USER</b>   | Selection of the memory area<br>from which data is read out or to<br>which data is written.                                                              |
| Complete    |                                                         |               | Check box to read or to write to<br>the complete memory area.                                                                                            |
| Address     | 0255<br>$0 \dots 0$ xFF                                 | $\Omega$      | Start address in bytes from which<br>data is read/written.<br>The maximum value depends on<br>the memory size of the tran-<br>sponder.                   |
| Length      | 065535<br>$0 \dots 0$ x $F$ $F$ $F$ $F$                 | 2)            | Number of bytes to be read or<br>written starting at the start ad-<br>dress.<br>The maximum value depends on<br>the memory size of the tran-<br>sponder. |

Table 6- 4 Parameters of the "Memory Editor" tab

#### "RF350M" software

6.4 The functions in the "Tag Editor" menu

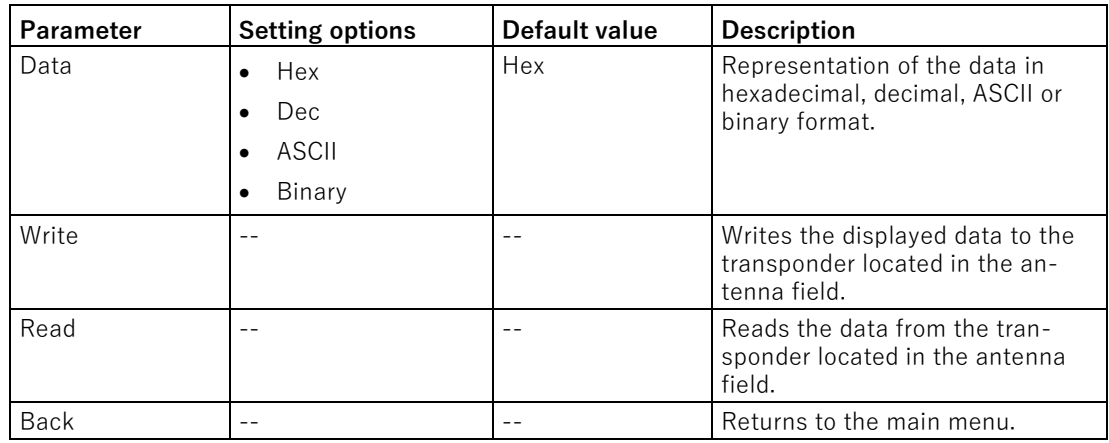

<sup>1)</sup> Only with RF300 transponders

2) Depends on the read transponder type.

#### **Init Tag**

In the "Init Tag" tab, you can specify a value with which the entire transponder memory can be written.

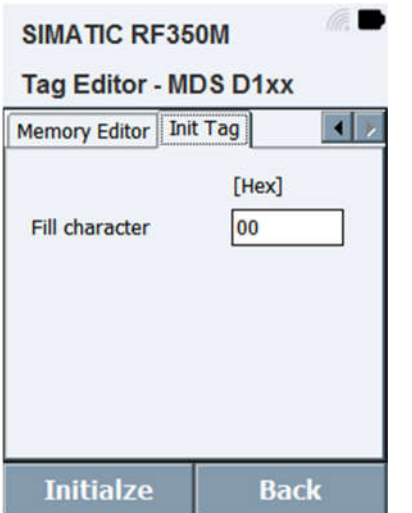

Figure 6-7 "Init Tag" tab in the "Tag Editor" menu

Note: You can enter "Fill characters" in hexadecimal, decimal, ASCII or binary format. Click on the bracket above the rectangular box to change the display format.

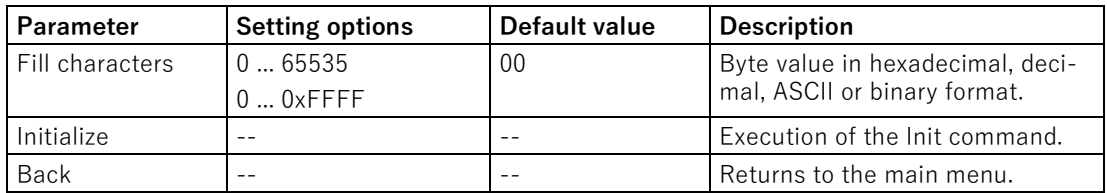

## **6.5 The functions in the "Tag Info" menu**

The "Tag Info" menu reads and displays information on the memory configuration and content of the transponder and the transponder type. Since the reading all memory areas can take several seconds, you must make sure that the transponder remains permanently in the antenna field of the reader while reading. Make sure that during scanning, only one transponder is located in the antenna field.

The data read out and its meaning are displayed.

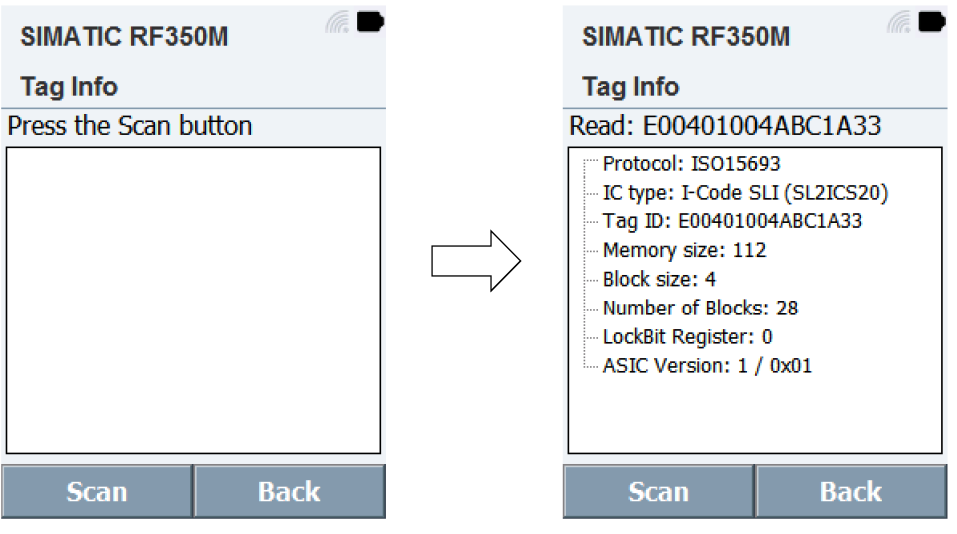

Figure 6-8 "Tag Info" menu

6.6 The functions in the "Settings" menu

## **6.6 The functions in the "Settings" menu**

In the "Settings" menu, you can adapt and make settings for the "RF350M" software.

#### **Inventory**

In the "Inventory" tab, you can preselect which transponder families will be identified by the SIMATIC RF350M reader. This function makes it easier for you to work if you use both transponder families, but currently only want tp process one transponder of a protocol type.

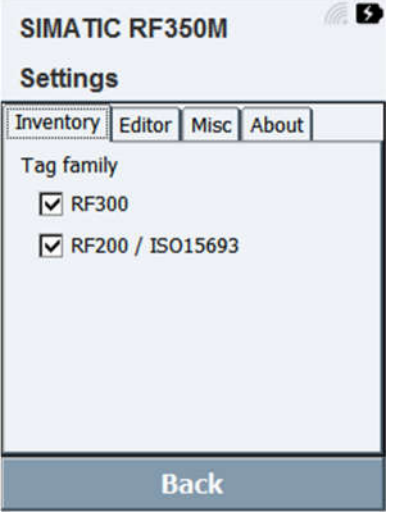

Figure 6-9 "Inventory" tab in the "Settings" menu

Click on one of the check boxes if you want to enable or disable the corresponding protocol type.

6.6 The functions in the "Settings" menu

#### **Editor**

In the "Editor"tab you can specify the display formats in which the data is displayed in the tag editor.

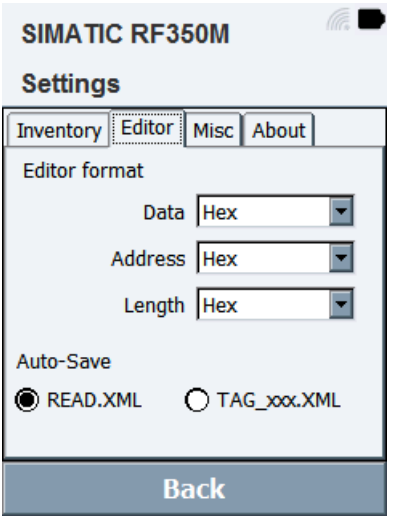

Figure 6-10 "Editor" tab in the "Settings" menu

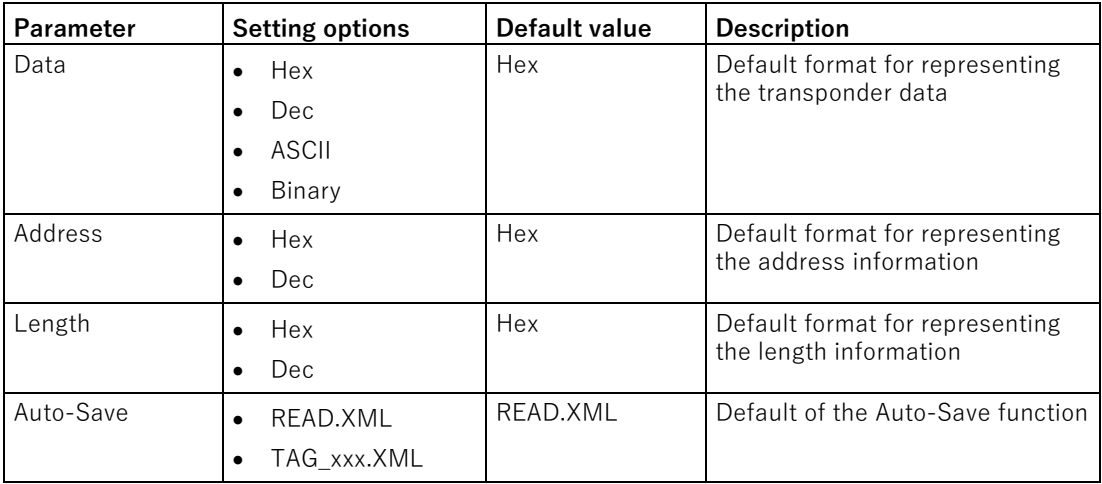

#### "RF350M" software

6.6 The functions in the "Settings" menu

#### **Misc**

In the "Misc" tab, you can set a password. adapt settings for acoustic signals and specify the language of the "RF350M" software.

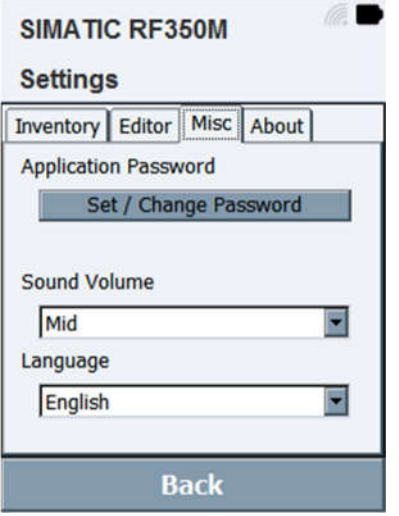

Figure 6-11 "Misc" tab in the "Settings" menu

| Table 6-6 Parameters of the "Misc" tab |  |  |  |  |
|----------------------------------------|--|--|--|--|
|----------------------------------------|--|--|--|--|

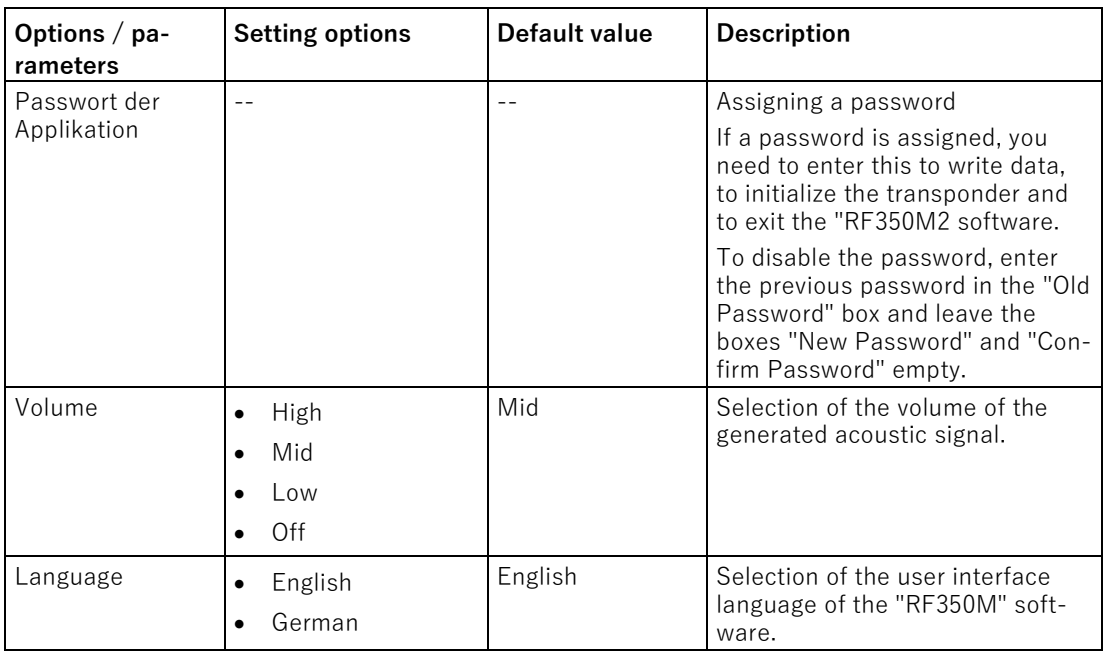

6.6 The functions in the "Settings" menu

#### **About**

The "About" tab contains information about the versions of the "RF350M" firmware and software.

| <b>SIMATIC RF350M</b>                                                        |
|------------------------------------------------------------------------------|
| Settings                                                                     |
| Inventory   Editor   Misc   About                                            |
| <b>RFID Reader</b><br>Simatic RF350M, FW: 3.5<br>HW: 0.17, TR: 1.2, URL: 1.1 |
| Versions<br>Application: 1.0.0.0<br>DotNetApi: 1.0.5701.34849                |
| <b>Back</b>                                                                  |

Figure 6-12 "About" tab in the "Settings" menu

## **6.7 The "Help" menu**

In the "Help" menu, you will find further information about Siemens Support and the manual of the RF350M.

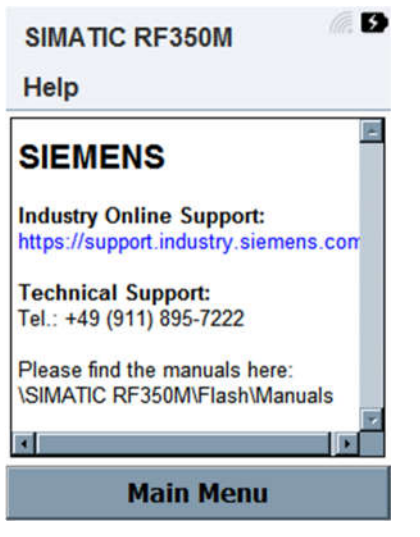

Figure 6-13 "Help" menu

The operating instructions of the RF350M mobile reader are stored on the reader in PDF format. Note that you cannot display the manual via the mobile reader.

To open the manual, you require a computer with Acrobat Reader. You can download the manual via the "Siemens Industry Online Support (https://support.industry.siemens.com/cs/ww/en/ps/21696/man)". If the mobile reader is connected to the computer via the docking station, you can also copy the manual to your computer (path: "SIMATIC RF350M¥Flash¥Manuals").

## **7.1 Saving identified transponders**

#### **Storage of the identified transponders in the "Inventory" menu**

You can save the transponders identified in the "Inventory" menu and the inventory statistics in a file. In the options menu under "Log file", you can specify the file name and location of the file.

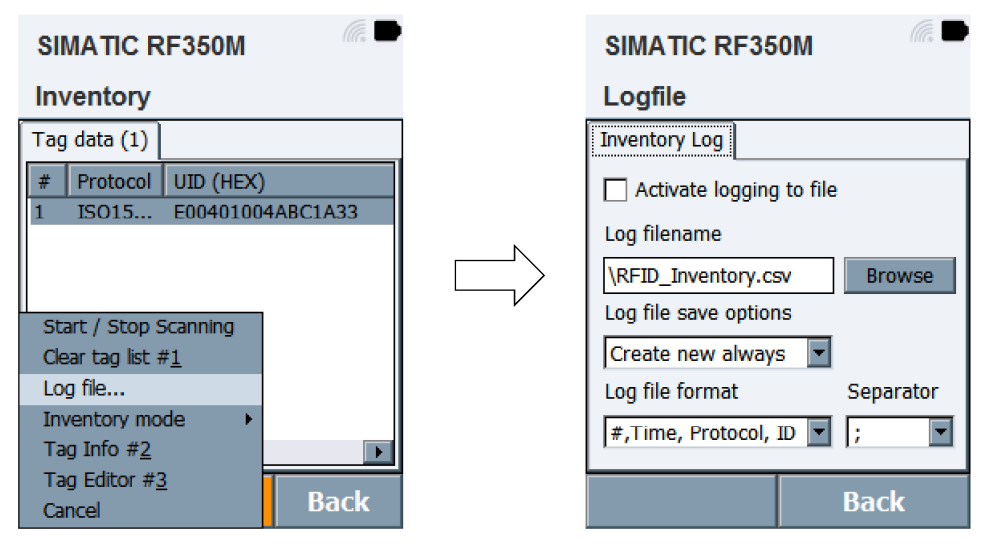

Figure 7-1 "Log file" options menu

#### Advanced functions

7.2 Data transfer between the PC and mobile reader

#### **Representation of the transponder data in csv format**

The following table shows an example of how the stored transponder data is represented in csv format.

| #               | Date                  | Protocol | ID               |
|-----------------|-----------------------|----------|------------------|
|                 | 7/30/2015 10:50:21 AM | ISO15693 | E00401004ABC1A33 |
| 2               | 7/30/2015 10:50:31 AM | ISO15693 | E00780ABDE528560 |
| 3               | 7/30/2015 10:50:38 AM | ISO15693 | E005000002D91E7D |
| 4               | 7/30/2015 10:50:45 AM | ISO15693 | E00801D7E5462A6F |
| 5               | 7/30/2015 10:50:50 AM | RF300    | 0000000055A757D9 |
| $6\overline{6}$ | 7/30/2015 10:50:53 AM | RF300    | 00000000955555FF |
|                 | 7/30/2015 10:51:00 AM | RF300    | 00000000557677FF |
| 8               | 7/30/2015 10:51:06 AM | RF300    | 0000000055766FFE |
| 9               | 7/30/2015 10:51:10 AM | RF300    | 0000000055BBDBFB |
| 10              | 7/30/2015 10:51:15 AM | RF300    | 00000000557759E9 |
| 11              | 7/30/2015 10:51:18 AM | RF300    | 000000005576EA67 |

Table 7- 1 Example of saved transponder data in csv format

### **7.2 Data transfer between the PC and mobile reader**

#### **7.2.1 Prerequisites**

If you want to access the supplied files and documentation, note the following requirements:

 $\bullet$  The SIMATIC RF350M is connected to the computer in the charging/docking station and via the USB cable. The USB cable ships with the charging/docking station.

#### **7.2.2 Windows Mobile Device Center**

In Windows 7, the Windows Mobile Device Center opens automatically when a connection has been established via a USB cable between the RF350M and the computer. With older operating systems up to and including Windows XP, you also require the "ActiveSync" software.

In the "File Management" menu item, you can exchange files between the RF350M and the computer.

## **Technical data 8**

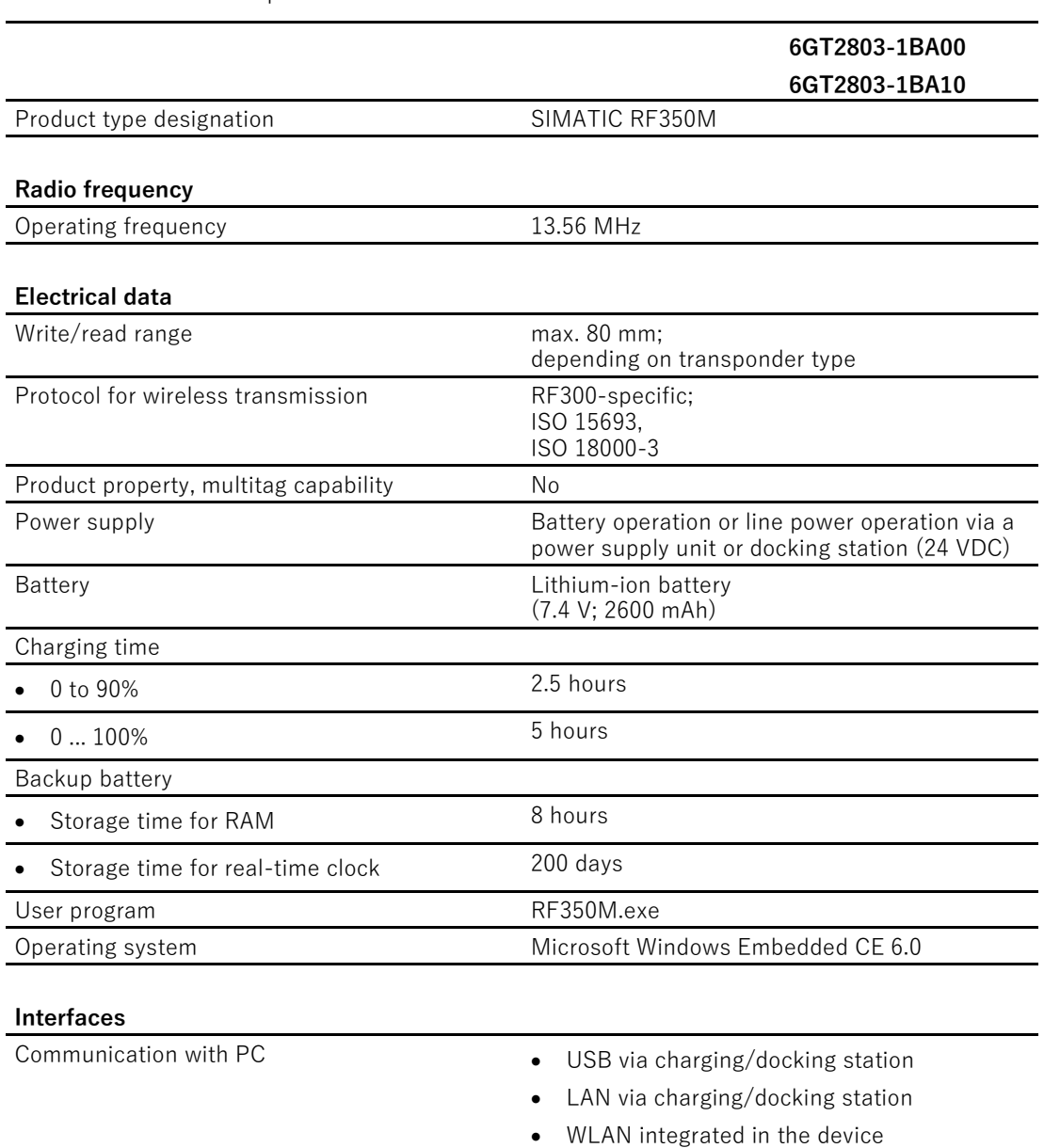

#### Table 8- 1 Technical specifications

SIMATIC RF350M Operating Instructions, 11/2015, C79000-G8976-C416-01 57

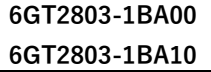

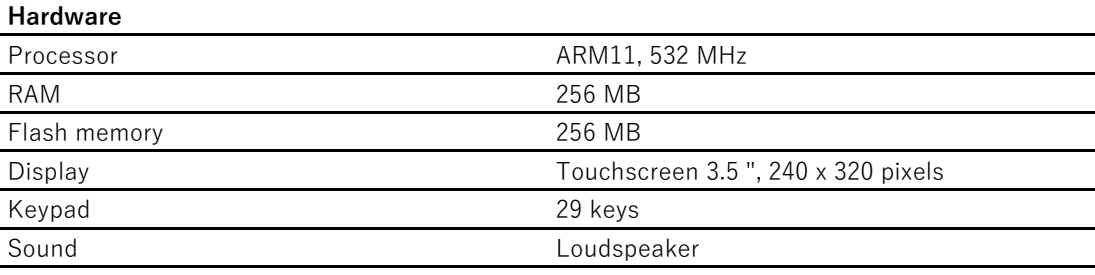

#### **Mechanical specifications**

l. l,

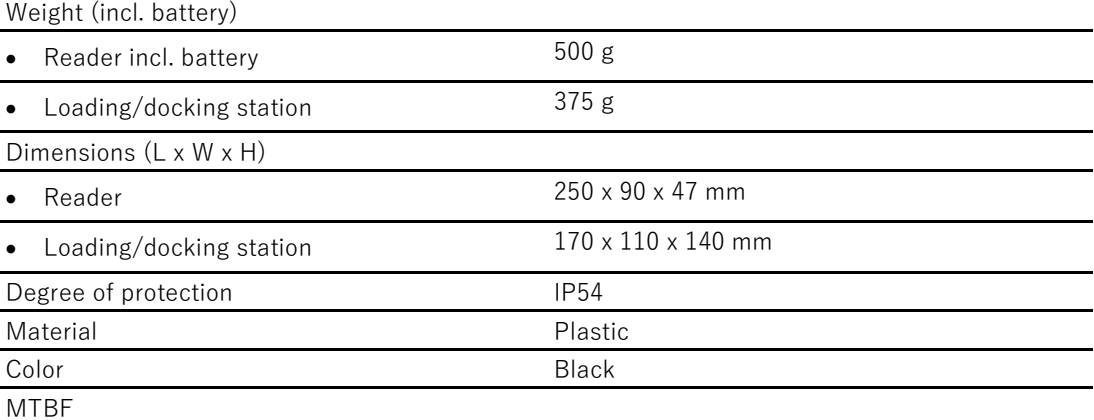

#### **Permitted ambient conditions**

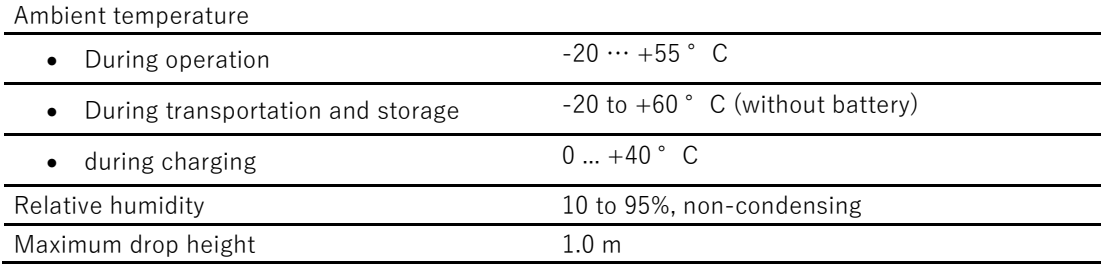

## **Ordering data 9**

#### Table 9- 1 Ordering data RF350M

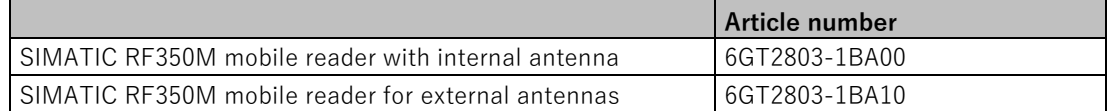

Table 9- 2 Ordering data for RF350M accessories

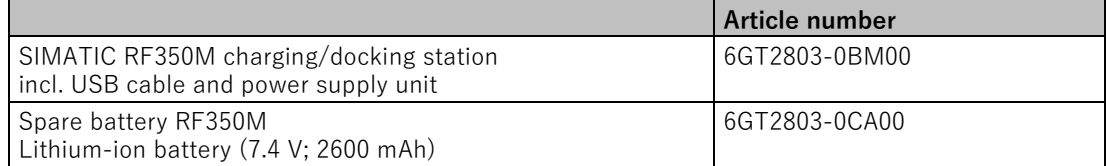

# **Appendix A**

## **A.1 Certificates and approvals**

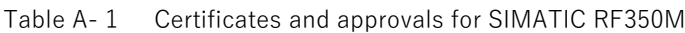

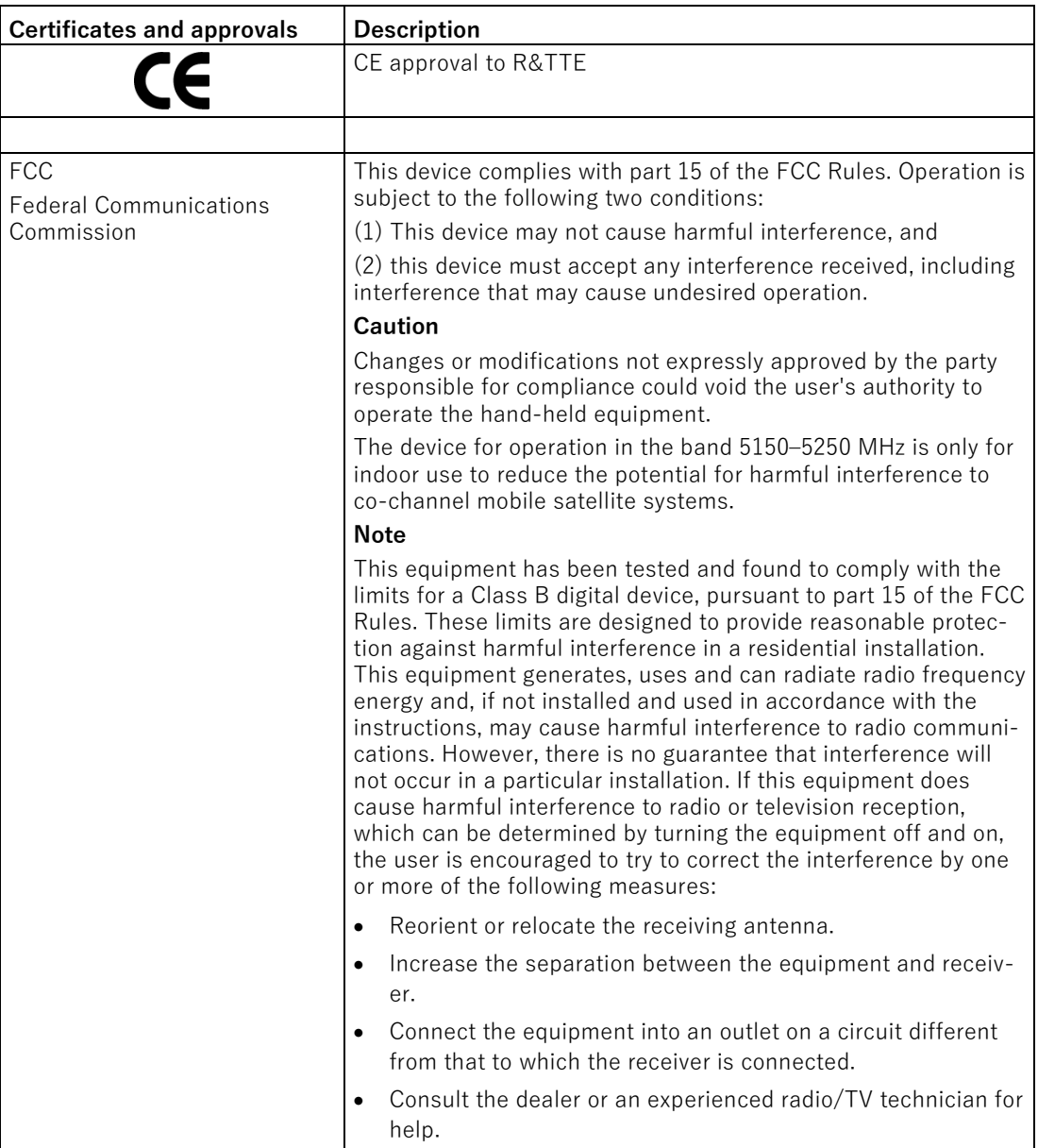

#### Appendix

A.1 Certificates and approvals

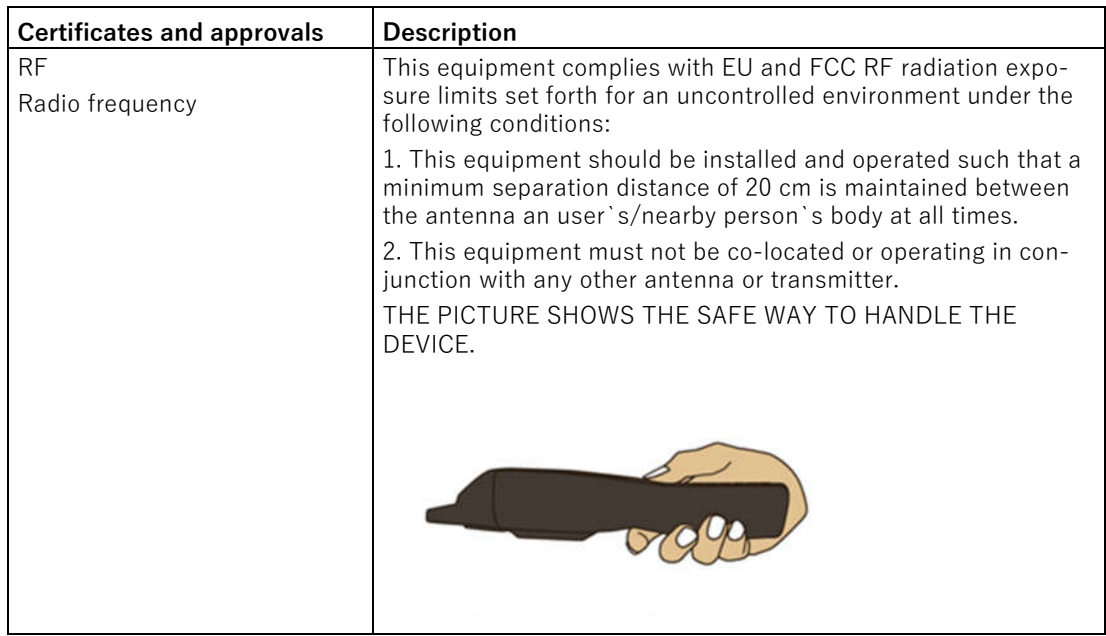

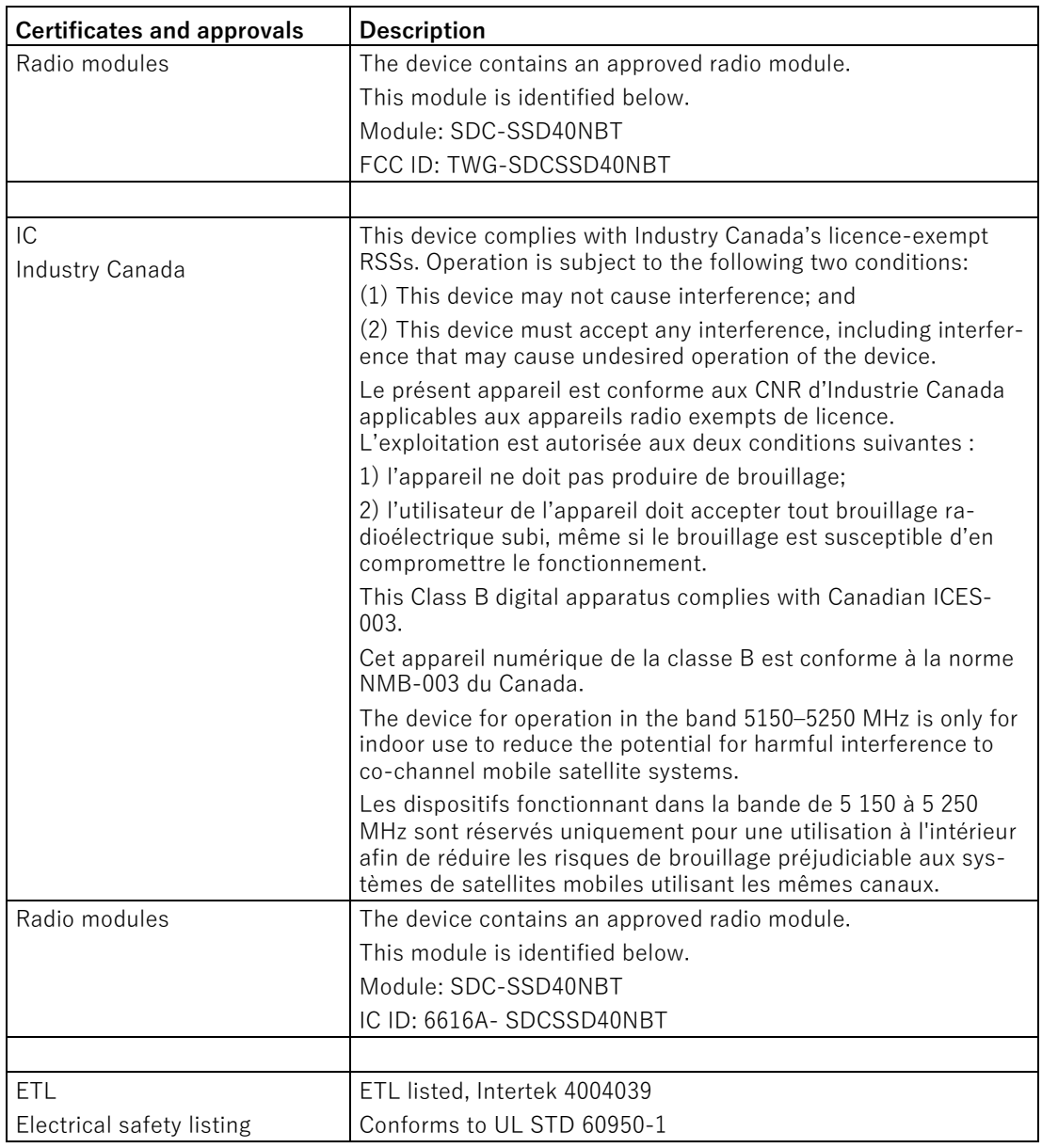

## **A.2 Service & Support**

#### **Technical Support**

You can reach technical support for all PD projects as follows:

- $\bullet$  Phone:  $+49(0)9118957222$
- $\bullet$  Fax: +49 (0) 911 895 7223
- E-mail (mailto:support.automation@siemens.com)
- Internet: Web form for support request (https://support.industry.siemens.com/My/ww/en/requests)

#### **Contacts**

If you have any further questions on the use of our products, please contact one of our representatives at your local Siemens office.

The addresses are found on the following pages:

- $\bullet$  On the Internet (http://w3.siemens.com/aspa\_app)
- In Catalog CA 01
- $\bullet$  In the catalog ID 10 specially for Industrial Identification Systems

#### **Service & Support for Process Industries and Drives**

On the Internet, on the Support home page (https://support.industry.siemens.com/cs/de/en/) of Process Industries and Drives (PD), you will find various services.

There you will find the following information, for example:

- Our newsletter containing up-to-date information on your products.
- $\bullet$  Relevant documentation for your application, which you can access via the search function in "Product Support".
- A forum for global information exchange by users and specialists.
- Your local contact for PD.
- Information about on-site service, repairs, and spare parts. Much more can be found under "Our service offer".

#### **RFID homepage**

For general information about our identification systems, visit RFID home page (http://w3.siemens.com/mcms/identification-systems/).

#### **Online catalog and ordering system**

The online catalog and the online ordering system can also be found on the Industry Mall home page (https://mall.industry.siemens.com).

#### **Training center**

We offer appropriate courses to get you started. Please contact your local training center or the central training center in

D-90327 Nuremberg.

Phone: +49 (0) 180 523 56 11  $(E 0.14 / min.$  from the German landline network, deviating mobile communications prices are possible)

For information about courses, see the SITRAIN home page (http://sitrain.automation.siemens.com/sitrainworld/).